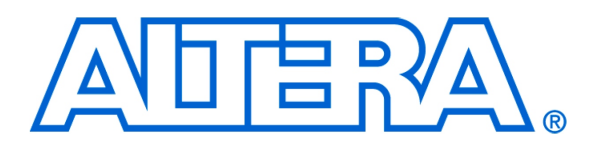

*For Quartus II 13.1*

## **1 Introduction**

This tutorial presents an introduction to the Quartus<sup>®</sup> II CAD system. It gives a general overview of a typical CAD flow for designing circuits that are implemented by using FPGA devices, and shows how this flow is realized in the Quartus II software. The design process is illustrated by giving step-by-step instructions for using the Quartus II software to implement a very simple circuit in an Altera FPGA device.

Quartus II Introduction

Using Schematic Designs

The Quartus II system includes full support for all of the popular methods of entering a description of the desired circuit into a CAD system. This tutorial makes use of the schematic design entry method, in which the user draws a graphical diagram of the circuit. Two other versions of this tutorial are also available, which use the Verilog and VHDL hardware description languages, respectively.

The last step in the design process involves configuring the designed circuit in an actual FPGA device. To show how this is done, it is assumed that the user has access to the Altera DE-series Development and Education board connected to a computer that has Quartus II software installed. A reader who does not have access to the DE-series board will still find the tutorial useful to learn how the FPGA programming and configuration task is performed.

The screen captures in the tutorial were obtained using the Quartus II version 13.1; if other versions of the software are used, some of the images may be slightly different.

#### Contents:

- Typical CAD Flow
- Getting Started
- Starting a New Project
- Schematic Design Entry
- Compiling the Design
- Pin Assignment
- Simulating the Designed Circuit
- Programming and Configuring the FPGA Device
- Testing the Designed Circuit

# **2 Background**

<span id="page-1-0"></span>Computer Aided Design (CAD) software makes it easy to implement a desired logic circuit by using a programmable logic device, such as a field-programmable gate array (FPGA) chip. A typical FPGA CAD flow is illustrated in Figure [1.](#page-1-0)

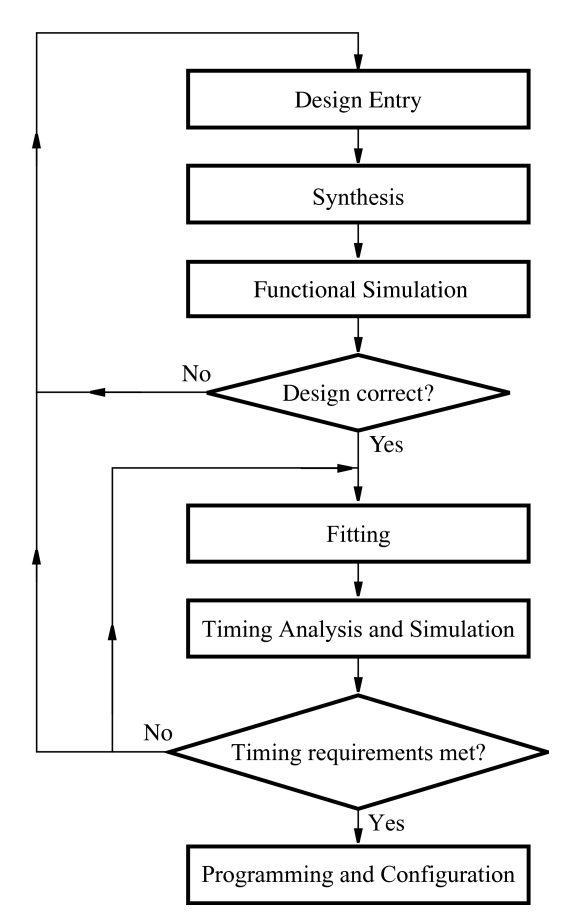

Figure 1. Typical CAD flow.

The CAD flow involves the following steps:

- Design Entry the desired circuit is specified either by means of a schematic diagram, or by using a hardware description language, such as Verilog or VHDL
- Synthesis the entered design is synthesized into a circuit that consists of the logic elements (LEs) provided in the FPGA chip
- Functional Simulation the synthesized circuit is tested to verify its functional correctness; this simulation does not take into account any timing issues
- Fitting the CAD Fitter tool determines the placement of the LEs defined in the netlist into the LEs in an actual FPGA chip; it also chooses routing wires in the chip to make the required connections between specific LEs
- Timing Analysis propagation delays along the various paths in the fitted circuit are analyzed to provide an indication of the expected performance of the circuit
- Timing Simulation the fitted circuit is tested to verify both its functional correctness and timing
- Programming and Configuration the designed circuit is implemented in a physical FPGA chip by programming the configuration switches that configure the LEs and establish the required wiring connections

This tutorial introduces the basic features of the Quartus II software. It shows how the software can be used to design and implement a circuit specified by means of a schematic diagram. It makes use of the graphical user interface to invoke the Quartus II commands. Doing this tutorial, the reader will learn about:

- Creating a project
- Entering a schematic diagram
- Synthesizing a circuit from the schematic diagram
- Fitting a synthesized circuit into an Altera FPGA
- Assigning the circuit inputs and outputs to specific pins on the FPGA
- Simulating the designed circuit
- Programming and configuring the FPGA chip on Altera's DE-series board

# **3 Getting Started**

Each logic circuit, or subcircuit, being designed with Quartus II software is called a *project*. The software works on one project at a time and keeps all information for that project in a single directory (folder) in the file system. To begin a new logic circuit design, the first step is to create a directory to hold its files. To hold the design files for this tutorial, we will use a directory *introtutorial*. The running example for this tutorial is a simple circuit for two-way light control.

Start the Quartus II software. You should see a display similar to the one in Figure [2.](#page-3-0) This display consists of several windows that provide access to all the features of Quartus II software, which the user selects with the computer mouse. Most of the commands provided by Quartus II software can be accessed by using a set of menus that are located below the title bar. For example, in Figure [2](#page-3-0) clicking the left mouse button on the menu named File opens the menu shown in Figure [3.](#page-3-1) Clicking the left mouse button on the entry Exit exits from Quartus II software. In general, whenever the mouse is used to select something, the *left* button is used. Hence we will not normally specify which button to press. In the few cases when it is necessary to use the *right* mouse button, it will be specified explicitly.

<span id="page-3-0"></span>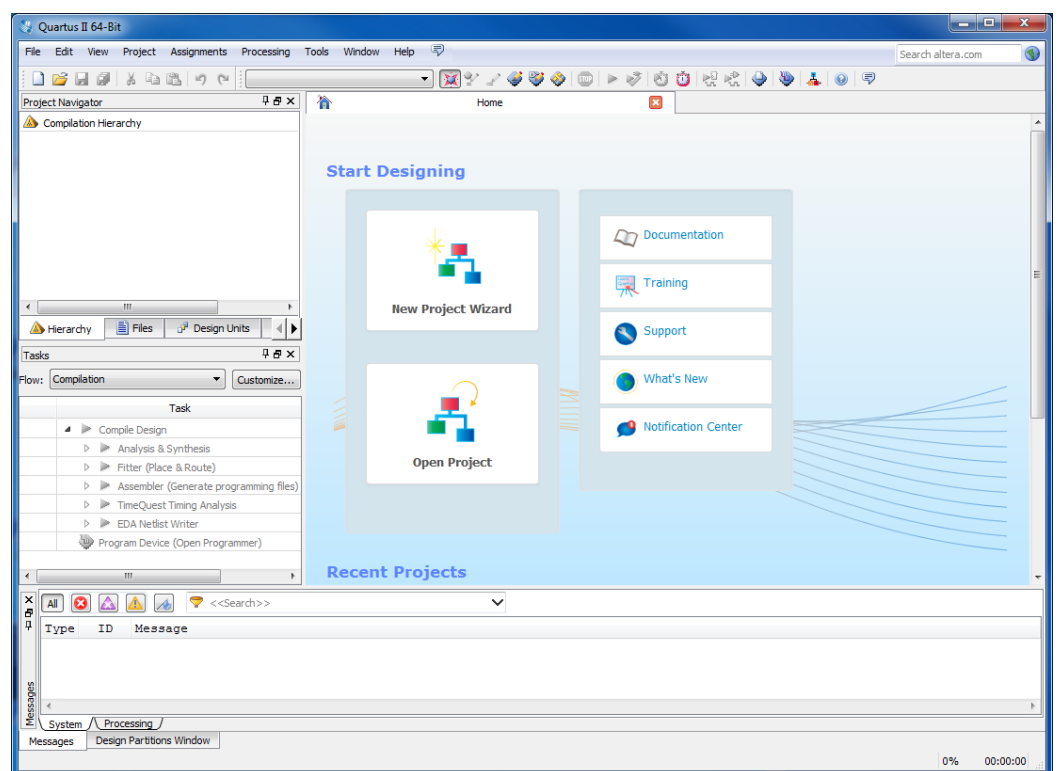

<span id="page-3-1"></span>Figure 2. The main Quartus II display.

| File |                        |                        |                           | Edit View Project Assignments Proces |   |
|------|------------------------|------------------------|---------------------------|--------------------------------------|---|
| n    | New                    |                        |                           | $Ctrl + N$                           |   |
|      | <b>B</b> Open          |                        |                           | $Ctr1+O$                             |   |
|      | Close                  |                        |                           | Ctrl+F4                              |   |
|      |                        |                        | New Project Wizard        |                                      |   |
|      | Open Project           |                        |                           | $Ctr[+1]$                            |   |
|      | <b>Save Project</b>    |                        |                           |                                      |   |
|      |                        | <b>Close Project</b>   |                           |                                      |   |
| e.   | Save                   |                        |                           | $Ctr1 + S$                           |   |
|      | Save As                |                        |                           |                                      |   |
|      | Save All               |                        |                           | Ctrl+Shift+S                         |   |
|      |                        | File Properties        |                           |                                      |   |
|      |                        | Create / Update        |                           |                                      | ь |
|      | Export                 |                        |                           |                                      |   |
|      |                        |                        | Convert Programming Files |                                      |   |
| 吅    | Page Setup             |                        |                           |                                      |   |
|      | <b>C</b> Print Preview |                        |                           |                                      |   |
| a.   | Print                  |                        |                           | $Ctrl + P$                           |   |
|      | <b>Recent Files</b>    |                        |                           |                                      | k |
|      |                        | <b>Recent Projects</b> |                           |                                      | ٠ |
|      | Exit                   |                        |                           | $Alt + F4$                           |   |

Figure 3. An example of the File menu.

For some commands it is necessary to access two or more menus in sequence. We use the convention Menu1 > Menu2 > Item to indicate that to select the desired command the user should first click the left mouse button on Menu1, then within this menu click on Menu2, and then within Menu2 click on Item. For example, File > Exit uses the mouse to exit from the system. Many commands can be invoked by clicking on an icon displayed in one of the toolbars. To see the command associated with an icon, position the mouse over the icon and a tooltip will appear that displays the command name.

## **3.1 Quartus II Online Help**

Quartus II software provides comprehensive online documentation that answers many of the questions that may arise when using the software. The documentation is accessed from the Help menu. To get some idea of the extent of documentation provided, it is worthwhile for the reader to browse through the Help menu.

The user can quickly search through the Help topics by selecting Help > Search, which opens a dialog box into which keywords can be entered. Another method, context-sensitive help, is provided for quickly finding documentation for specific topics. While using most applications, pressing the F1 function key on the keyboard opens a Help display that shows the commands available for the application.

# **4 Starting a New Project**

To start working on a new design we first have to define a new *design project*. Quartus II software makes the designer's task easy by providing support in the form of a *wizard*. Create a new project as follows:

- 1. Select File > New Project Wizard and click Next to reach the window in Figure [4,](#page-5-0) which asks for the name and directory of the project.
- 2. Set the working directory to be *introtutorial*; of course, you can use some other directory name of your choice if you prefer. The project must have a name, which is usually the same as the top-level design entity that will be included in the project. Choose *light* as the name for both the project and the top-level entity, as shown in Figure [4.](#page-5-0) Press Next. Since we have not yet created the directory *introtutorial*, Quartus II software displays the pop-up box in Figure [5](#page-5-1) asking if it should create the desired directory. Click Yes, which leads to the window in Figure [6.](#page-6-0)

<span id="page-5-0"></span>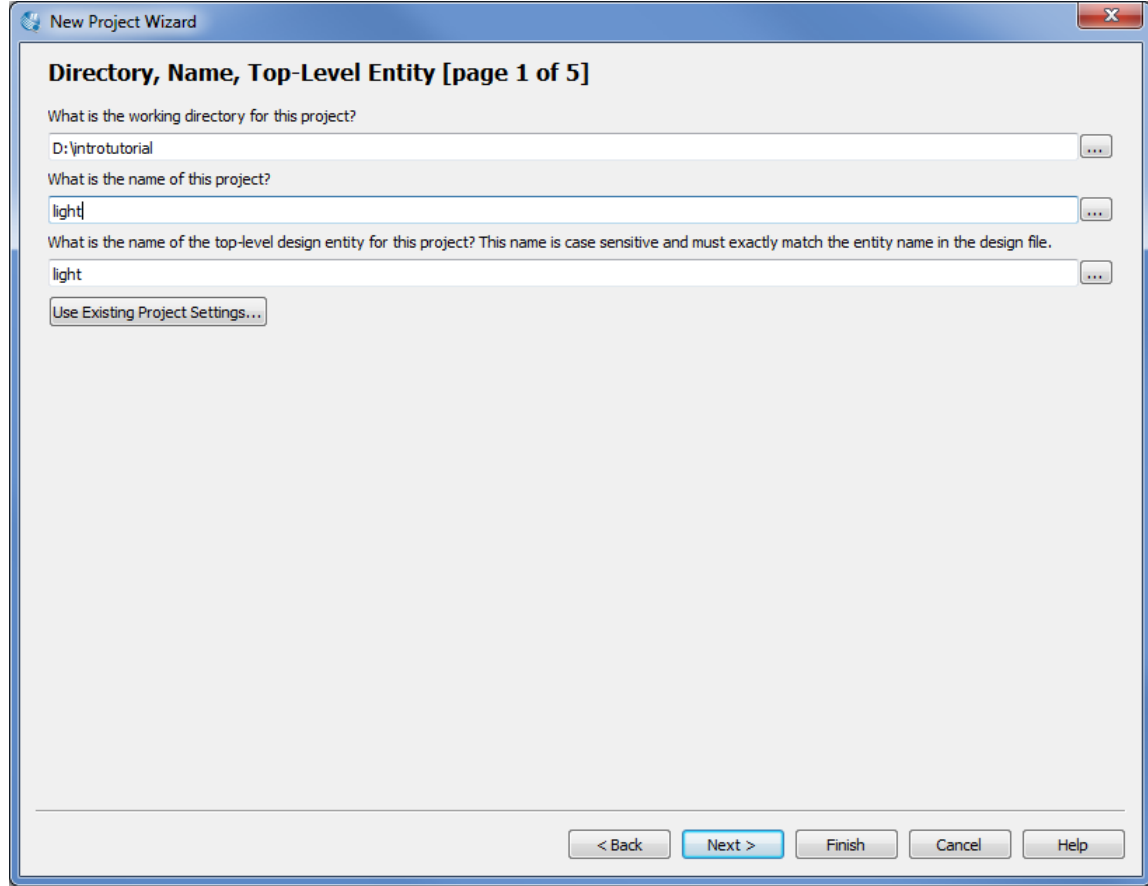

Figure 4. Creation of a new project.

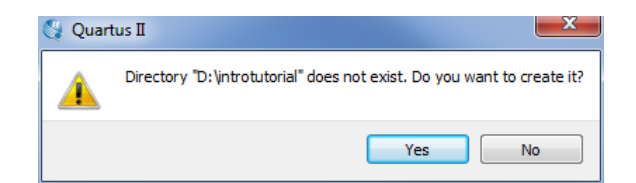

<span id="page-5-1"></span>Figure 5. Quartus II software can create a new directory for the project.

<span id="page-6-0"></span>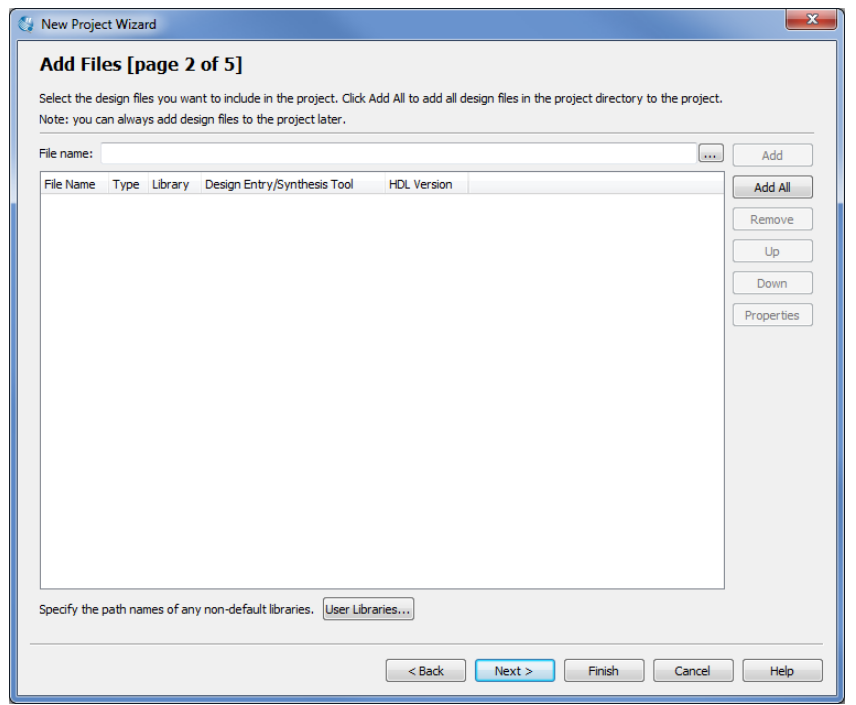

Figure 6. The wizard can include user-specified design files.

3. The wizard makes it easy to specify which existing files (if any) should be included in the project. Assuming that we do not have any existing files, click Next, which leads to the window in Figure [7.](#page-7-0)

<span id="page-7-0"></span>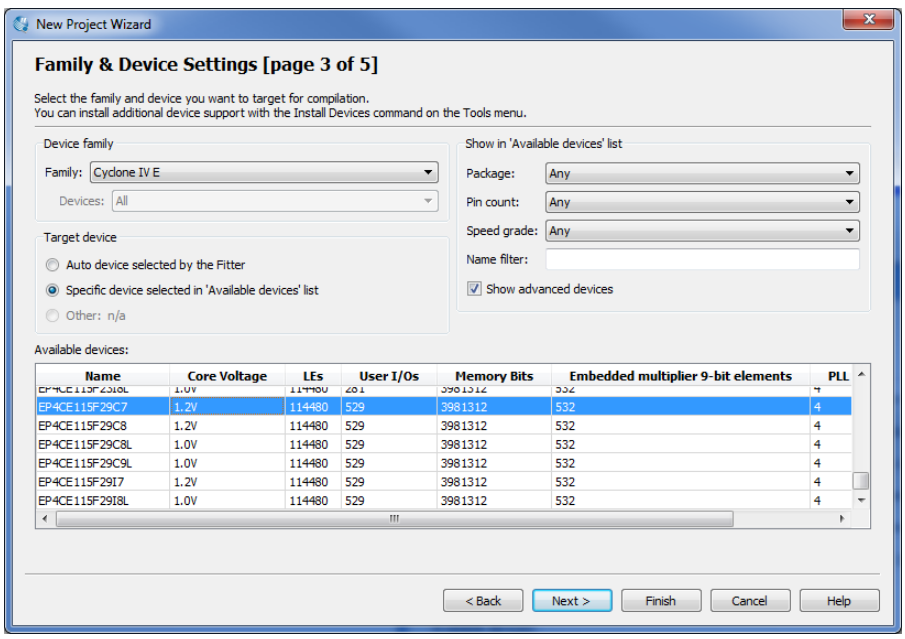

Figure 7. Choose the device family and a specific device.

<span id="page-7-1"></span>4. We have to specify the type of device in which the designed circuit will be implemented. Choose the Cycloneseries device family for your DE-series board. We can let Quartus II software select a specific device in the family, or we can choose the device explicitly. We will take the latter approach. From the list of available devices, choose the appropriate device name for your DE-series board. A list of devices names on DE-series boards can be found in Table [1.](#page-7-1) Press Next, which opens the window in Figure [8.](#page-8-0)

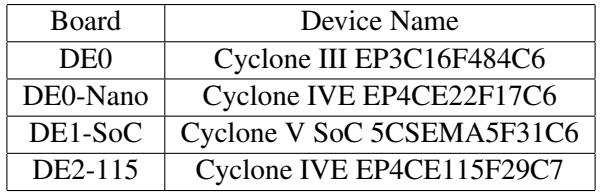

Table 1. DE-series FPGA device names

<span id="page-8-0"></span>

| <b>EDA</b> tools:      |                                          |               |                          |                                                              |
|------------------------|------------------------------------------|---------------|--------------------------|--------------------------------------------------------------|
| <b>Tool Type</b>       | <b>Tool Name</b>                         | Format(s)     |                          | Run Tool Automatically                                       |
| Design Entry/Synthesis | $<$ None $>$<br>▼                        | $<$ None $>$  | $\overline{\mathcal{N}}$ | Run this tool automatically to synthesize the current design |
| Simulation             | $<$ None $>$<br>▼                        | $<$ None $>$  | $\overline{\mathbf{v}}$  | Run gate-level simulation automatically after compilation    |
| Formal Verification    | $<$ None $>$<br>$\overline{\phantom{a}}$ |               |                          |                                                              |
| <b>Board-Level</b>     | Timing                                   | <none></none> | $\blacktriangledown$     |                                                              |
|                        | Symbol                                   | $<$ None $>$  | ۰                        |                                                              |
|                        | <b>Signal Integrity</b>                  | $<$ None $>$  | ▼                        |                                                              |
|                        | <b>Boundary Scan</b>                     | $<$ None $>$  | ۰                        |                                                              |
|                        |                                          |               |                          |                                                              |

Figure 8. Other EDA tools can be specified.

- 5. The user can specify any third-party tools that should be used. A commonly used term for CAD software for electronic circuits is *EDA tools*, where the acronym stands for Electronic Design Automation. This term is used in Quartus II messages that refer to third-party tools, which are the tools developed and marketed by companies other than Altera. Since we will rely solely on Quartus II tools, we will not choose any other tools. Press Next.
- 6. A summary of the chosen settings appears in the screen shown in Figure [9.](#page-9-0) Press Finish, which returns to the main Quartus II window, but with *light* specified as the new project, in the display title bar, as indicated in Figure [10.](#page-10-0)

<span id="page-9-0"></span>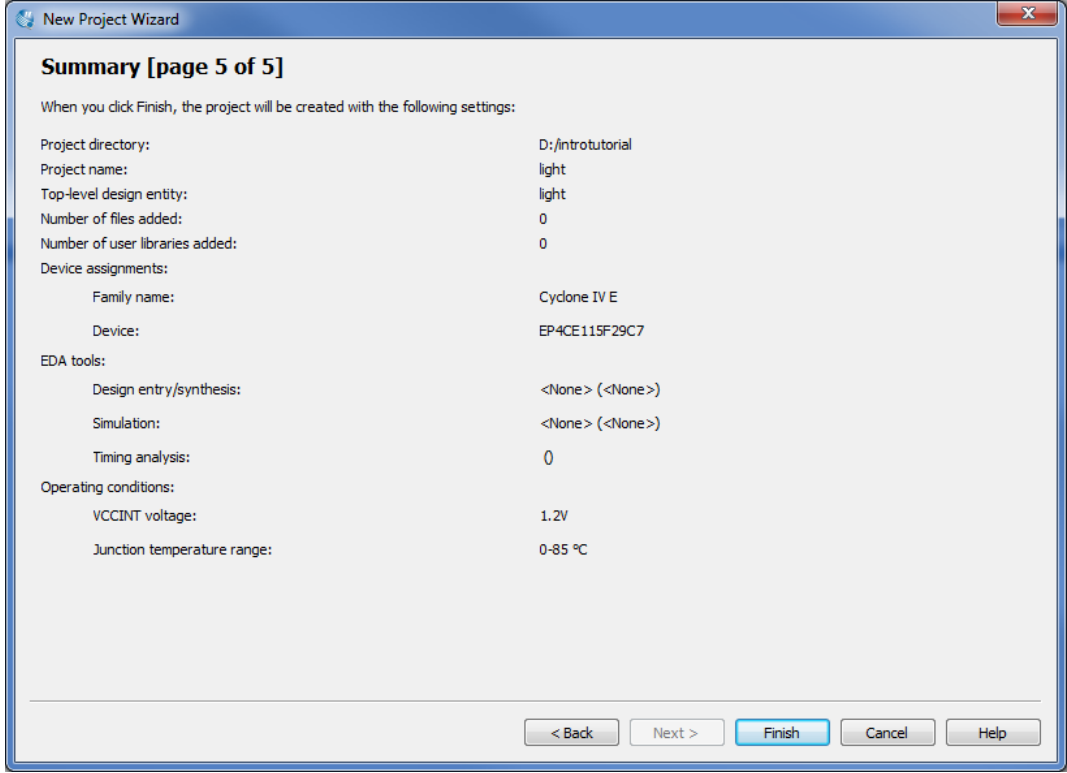

Figure 9. Summary of project settings.

<span id="page-10-0"></span>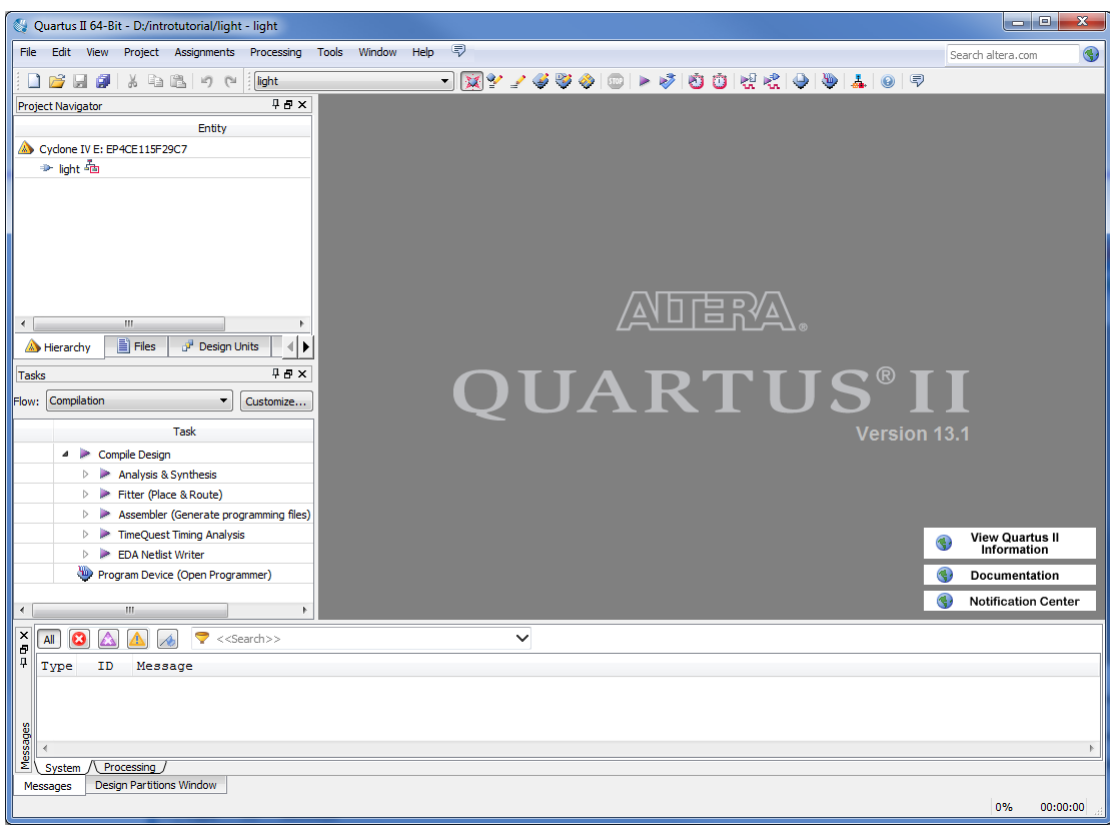

Figure 10. The Quartus II display for a created project.

## **5 Design Entry Using the Graphic Editor**

<span id="page-10-1"></span>As a design example, we will use the two-way light controller circuit shown in Figure [11.](#page-10-1) The circuit can be used to control a single light from either of the two switches,  $x_1$  and  $x_2$ , where a closed switch corresponds to the logic value 1. The truth table for the circuit is also given in the figure. Note that this is just the Exclusive-OR function of the inputs  $x_1$  and  $x_2$ , but we will implement it using the gates shown.

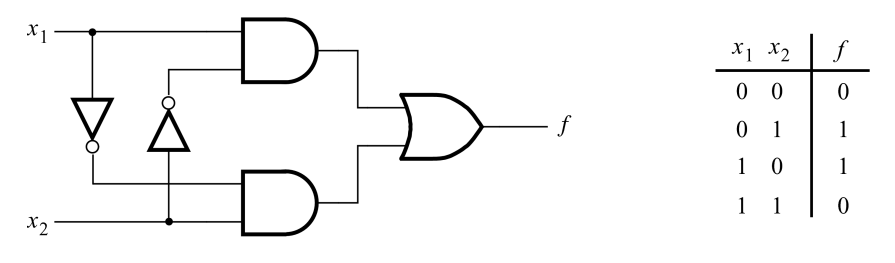

Figure 11. The light controller circuit.

<span id="page-11-0"></span>The Quartus II Graphic Editor can be used to specify a circuit in the form of a block diagram. Select File > New to get the window in Figure [12,](#page-11-0) choose Block Diagram/Schematic File, and click OK. This opens the Graphic Editor window. The first step is to specify a name for the file that will be created. Select File > Save As to open the pop-up box depicted in Figure [13.](#page-12-0) In the box labeled Save as type choose Block Diagram/Schematic File (\*.bdf). In the box labeled File name type *light*, to match the name given in Figure [4,](#page-5-0) which was specified when the project was created. Put a checkmark in the box Add file to current project. Click Save, which puts the file into the directory *introtutorial* and leads to the Graphic Editor window displayed in Figure [14.](#page-12-1)

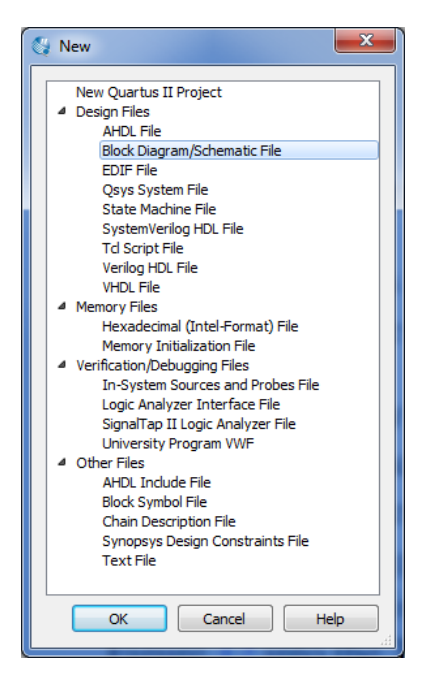

Figure 12. Choose to prepare a block diagram.

<span id="page-12-0"></span>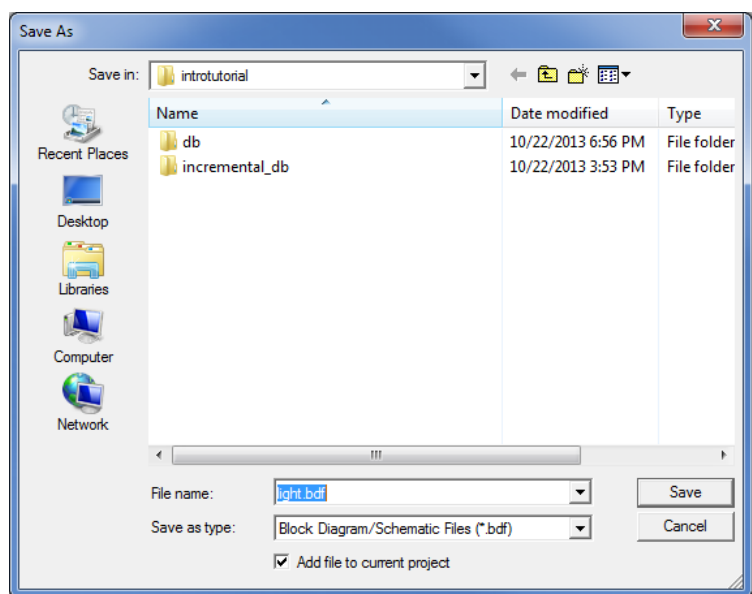

Figure 13. Name the file.

<span id="page-12-1"></span>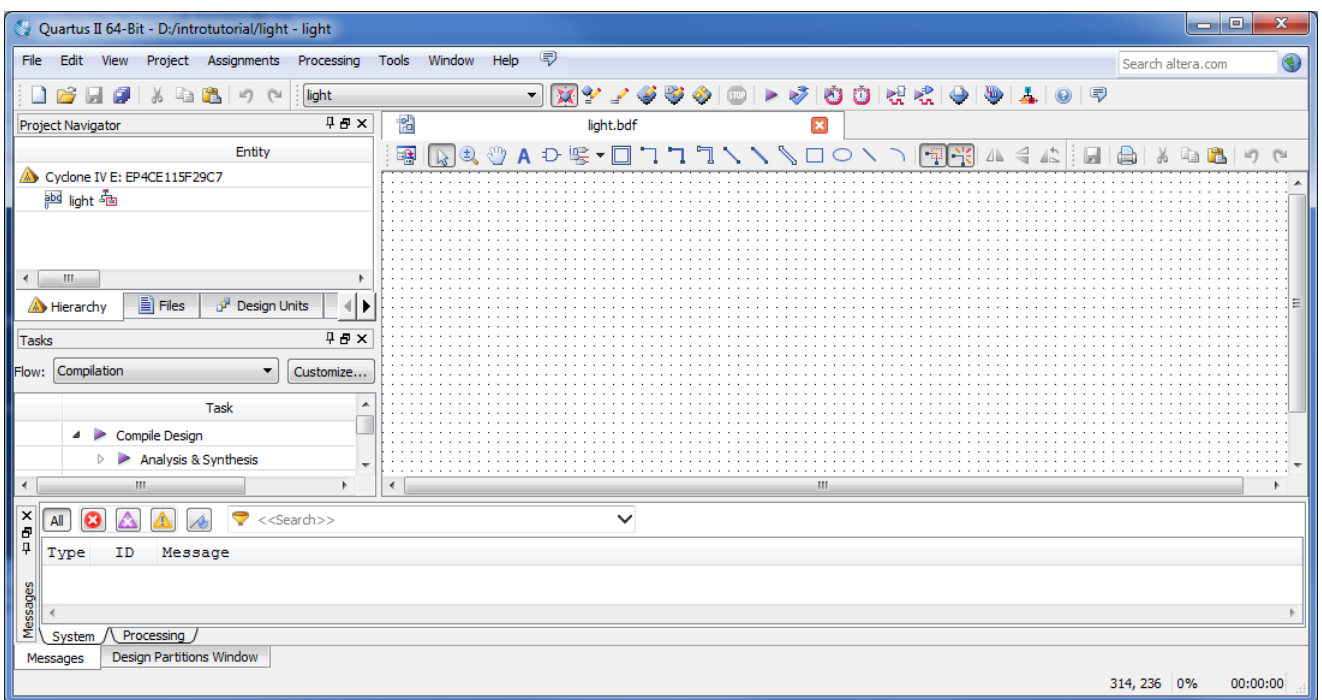

Figure 14. Graphic Editor window.

#### **5.1 Importing Logic-Gate Symbols**

The Graphic Editor provides a number of libraries which include circuit elements that can be imported into a schematic. Double-click on the blank space in the Graphic Editor window, or click on the  $\mathbb{D}$  icon in the toolbar that looks like an AND gate. A pop-up box in Figure [15](#page-13-0) will appear. Expand the hierarchy in the Libraries box as shown in the figure. First expand *libraries*, then expand the library *primitives*, followed by expanding the library *logic* which comprises the logic gates. Select *and2*, which is a two-input AND gate, and click OK. Now, the AND gate symbol will appear in the Graphic Editor window. Using the mouse, move the symbol to a desirable location and click to place it there. Import the second AND gate by simply moving the mouse pointer to a new position and clicking to place another AND gate symbol there. A symbol in the Graphic Editor window can be moved by clicking the **ight** icon in the toolbar that looks like a mouse cursor, then clicking the symbol you want to move and dragging it to a new location with the mouse button pressed. Next, select *or2* from the library and import the OR gate into the diagram. Then, select *not* and import two instances of the NOT gate. Rotate the NOT gates into proper position by using the "Rotate left 90" icon  $\triangle$ . Arrange the gates as shown in Figure [16.](#page-14-0)

<span id="page-13-0"></span>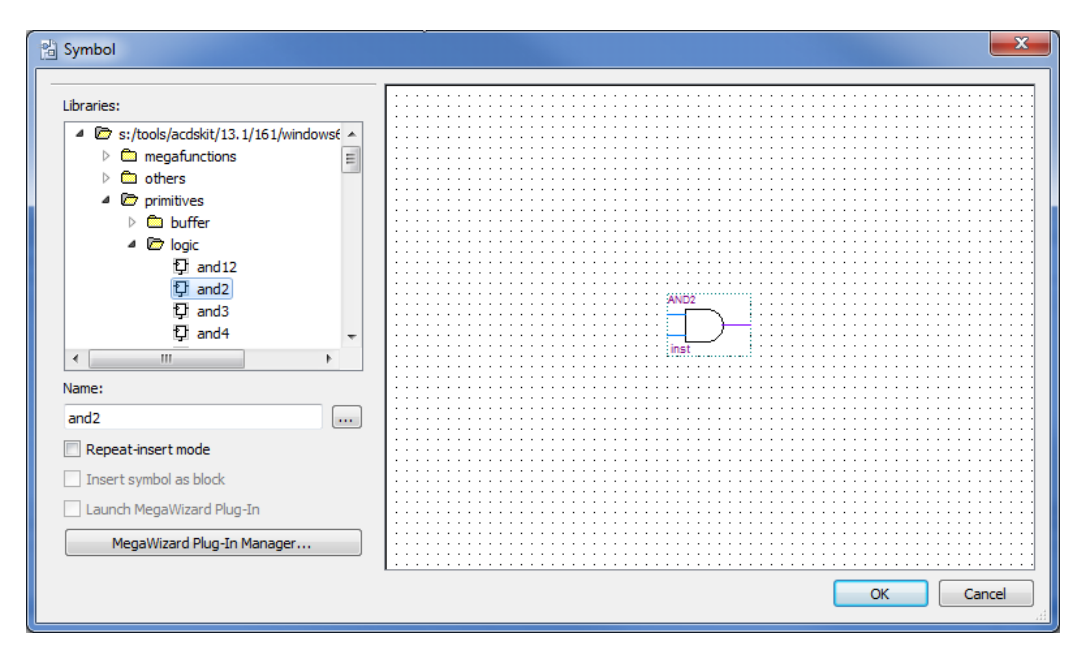

Figure 15. Choose a symbol from the library.

<span id="page-14-0"></span>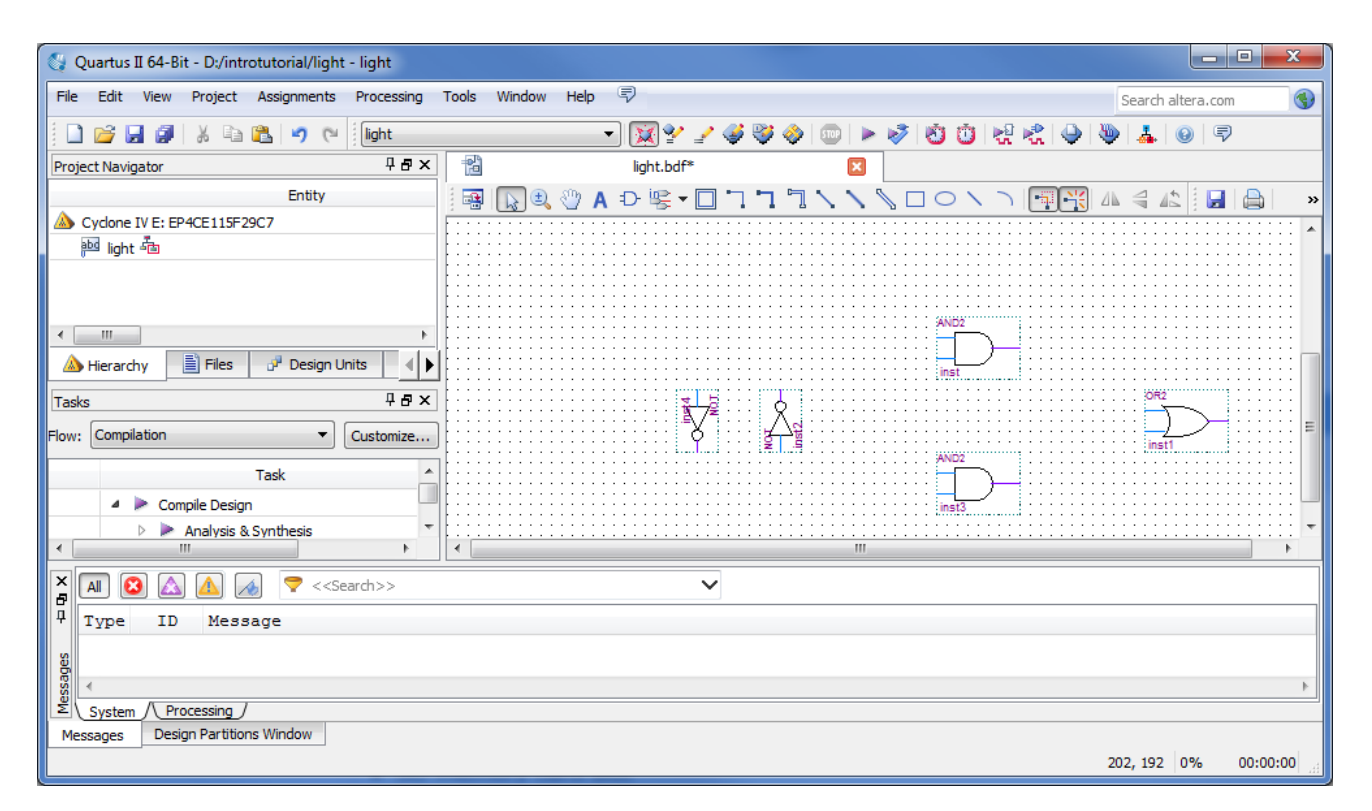

Figure 16. Import the gate symbols into the Graphic Editor window.

### **5.2 Importing Input and Output Symbols**

Having entered the logic-gate symbols, it is now necessary to enter the symbols that represent the input and output ports of the circuit. Use the same procedure as for importing the gates, but choose the port symbols from the library *primitives/pin*. Import two instances of the input port and one instance of the output port, to obtain the image in Figure [17.](#page-15-0)

<span id="page-15-0"></span>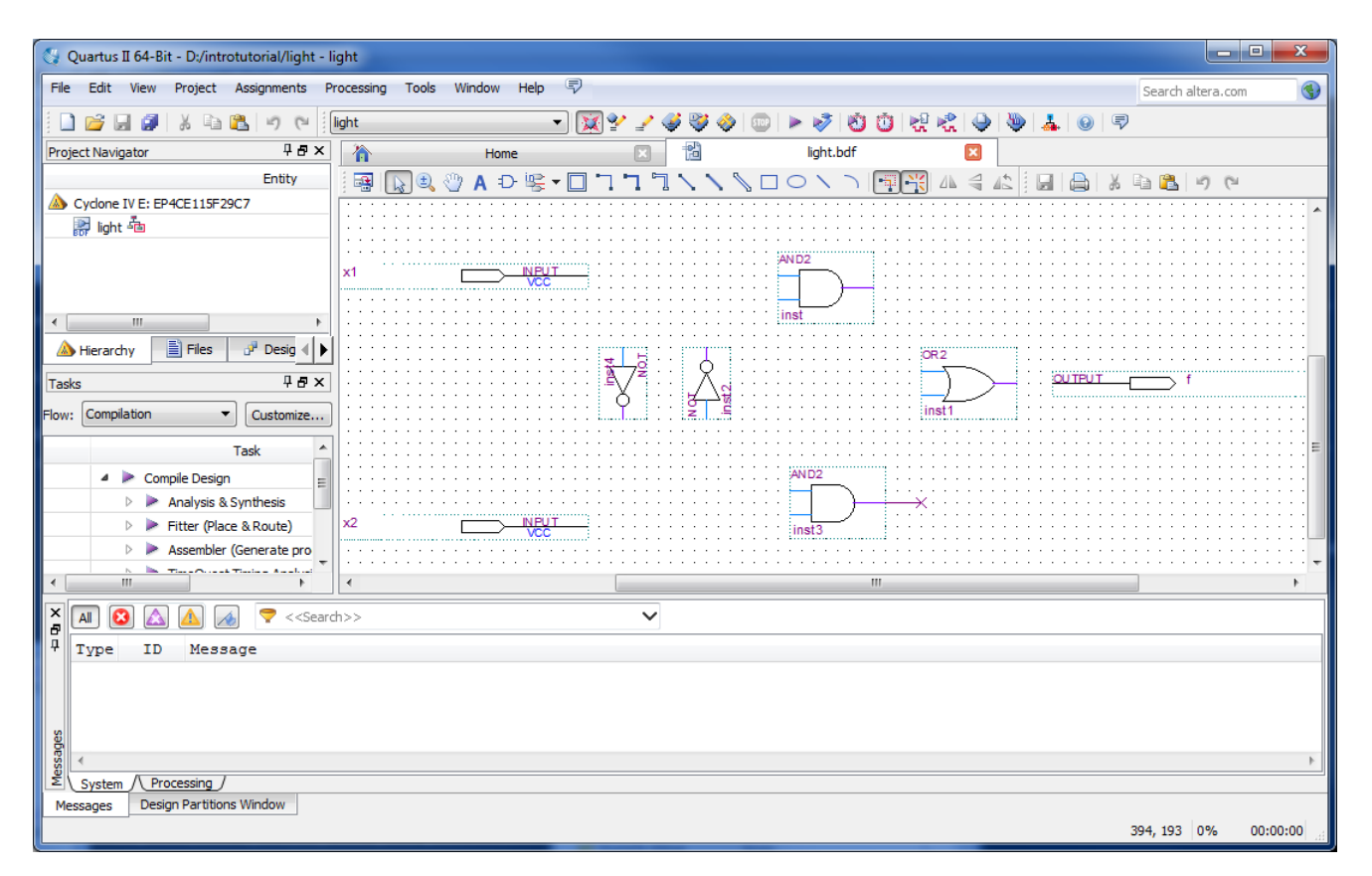

Figure 17. Import the input and output pins.

Assign names to the input and output symbols as follows. Make sure nothing is selected by clicking on an empty spot in the Graphic Editor window. Point to the top input symbol and double-click the mouse. The dialog box in Figure [18](#page-16-0) will appear. Type the pin name, *x*1, and click OK. Similarly, assign the name *x*2 to the other input and *f* to the output. Alternatively, it is possible to change the name of an element by double-clicking on the name and typing a new one directly.

<span id="page-16-0"></span>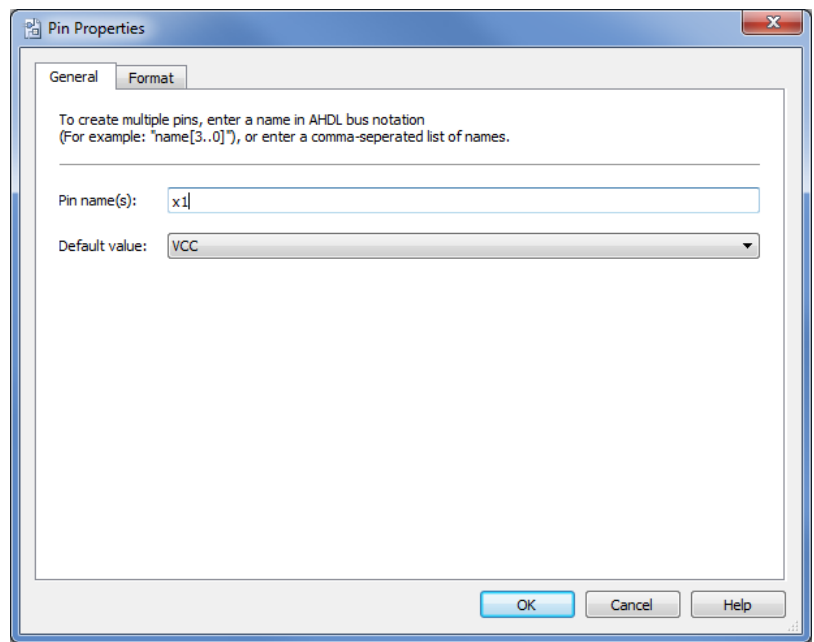

Figure 18. Naming of a pin.

#### **5.3 Connecting Nodes with Wires**

The symbols in the diagram have to be connected by drawing lines (wires). Click on the icon  $\Box$  in the toolbar to activate the Orthogonal Node Tool. Position the mouse pointer over the right edge of the *x*1 input pin. Click and hold the mouse button and drag the mouse to the right until the drawn line reaches the pinstub on the top input of the AND gate. Release the mouse button when you see a box appear, which leaves the line connecting the two pinstubs. Next, draw a wire from the input pinstub of the leftmost NOT gate to touch the wire that was drawn above it. Note that a dot will appear indicating a connection between the two wires.

Use the same procedure to draw the remaining wires in the circuit. If a mistake is made, a wire can be selected by clicking on it, and removed by pressing the Delete key on the keyboard. Upon completing the diagram, click on the icon, to activate the Selection Tool. Now, changes in the appearance of the diagram can be made by selecting a particular symbol or wire and either moving it to a different location or deleting it. The final diagram is shown in Figure [19;](#page-17-0) save it.

<span id="page-17-0"></span>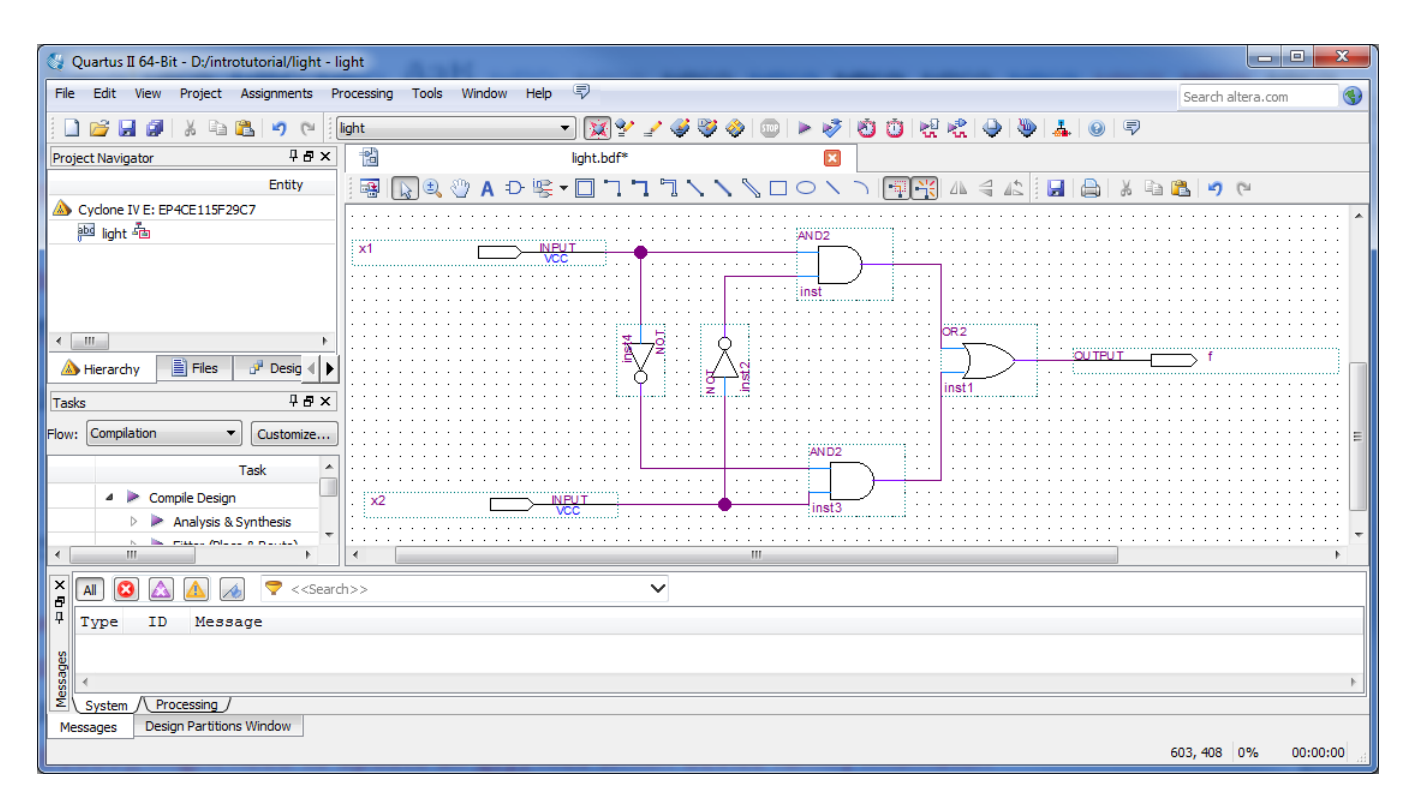

Figure 19. The completed schematic diagram.

# **6 Compiling the Designed Circuit**

The entered schematic diagram file, *light.bdf*, is processed by several Quartus II tools that analyze the file, synthesize the circuit, and generate an implementation of it for the target chip. These tools are controlled by the application program called the *Compiler*.

Run the Compiler by selecting Processing  $>$  Start Compilation, or by clicking on the toolbar icon that looks like a purple triangle. Your project must be saved before compiling. As the compilation moves through various stages, its progress is reported in a window on the left side of the Quartus II display. Successful (or unsuccessful) compilation is indicated in a pop-up box. Acknowledge it by clicking OK, which leads to the Quartus II display in Figure [20.](#page-18-0) In the message window, at the bottom of the figure, various messages are displayed. In case of errors, there will be appropriate messages given.

When the compilation is finished, a compilation report is produced. A tab showing this report is opened automatically, as seen in Figure [20.](#page-18-0) The tab can be closed in the normal way, and it can be opened at any time either by selecting Processing > Compilation Report or by clicking on the icon  $\blacksquare$ . The report includes a number of sections listed on the left side. Figure [20](#page-18-0) displays the Compiler Flow Summary section, which indicates that only one logic element and three pins are needed to implement this tiny circuit on the selected FPGA chip.

<span id="page-18-0"></span>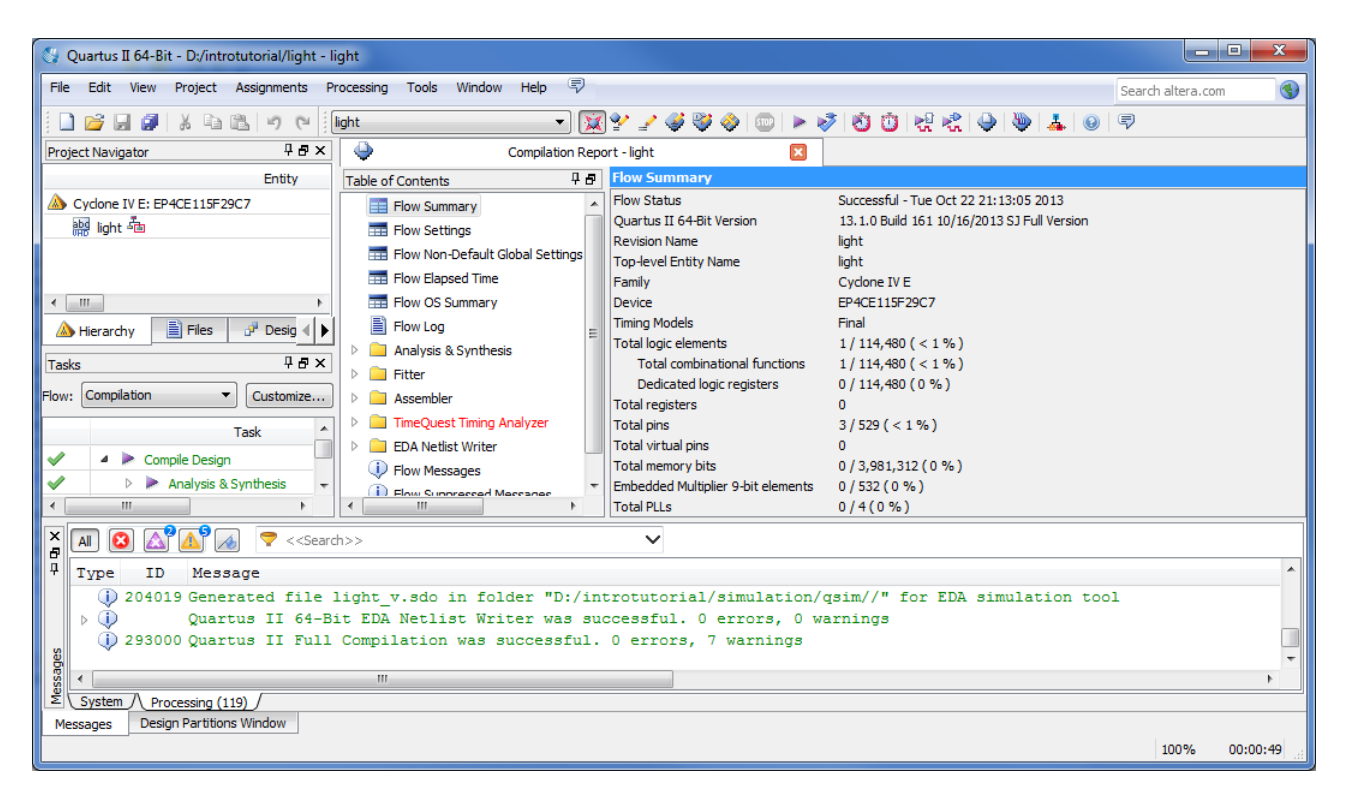

Figure 20. Display after a successful compilation.

### **6.1 Errors**

Quartus II software displays messages produced during compilation in the Messages window. If the block diagram design file is correct, one of the messages will state that the compilation was successful and that there are no errors.

If the Compiler does not report zero errors, then there is at least one mistake in the schematic entry. In this case a message corresponding to each error found will be displayed in the Messages window. Double-clicking on an error message will highlight the offending part of the circuit in the Graphic Editor window. Similarly, the Compiler may display some warning messages. Their details can be explored in the same way as in the case of error messages. The user can obtain more information about a specific error or warning message by selecting the message and pressing the F1 function key.

To see the effect of an error, open the file *light.bdf*. Remove the wire connecting the output of the top AND gate to the OR gate. To do this, click on the  $\triangle$  icon, click the mouse on the wire to be removed (to select it) and press Delete. Compile the erroneous design by clicking on the icon. A pop-up box will ask if the changes made to the *light.bdf* file should be saved; click Yes. After trying to compile the circuit, Quartus II software will display a popup box indicating that the compilation was not successful. Acknowledge it by clicking OK. The compilation report summary, given in Figure [21,](#page-19-0) now confirms the failed result. In the Table of Contents panel, expand the Analysis & Synthesis part of the report and then select Messages to have the messages displayed as shown in Figure [22.](#page-20-0) The Compilation Report can be dispayed as a separate window as in Figure [22](#page-20-0) by right-clicking its tab and selecting Detach Window, and can be reattached by clicking Window > Attatch Window. Double-click on the first error

message, which states that one of the nodes is missing a source. Quartus II software responds by displaying the *light.bdf* schematic and highlighting the OR gate which is affected by the error, as shown in Figure [23.](#page-21-0) Correct the error and recompile the design.

<span id="page-19-0"></span>

| 早<br>Help<br>File Edit View Project Assignments Processing Tools<br>Window<br>Search altera.com<br>人生出<br>$\triangleright$ 5 0 0 2 2 1<br>DBHO<br>$-120$<br>B<br>$\frac{1}{2}$<br>$\bigoplus$<br>in.<br>light<br>Ð<br>$\circledcirc$<br>(2)<br>R.<br>500<br>闇<br>٥<br>Ω d x<br>Compilation Report - light<br>囨<br><b>Project Navigator</b><br>light.bdf<br><b>Flow Summary</b><br>具点<br>Entity<br><b>Table of Contents</b><br><b>Flow Status</b><br>Flow Failed - Tue Oct 22 20:40:12 2013<br>Cyclone IV E: EP4CE115F29C7<br>Flow Summary<br>Ouartus II 64-Bit Version<br>13.1.0 Build 161 10/16/2013 SJ Full Version<br>影 light &<br>Flow Settings                                                                                                    | $ -$ |
|----------------------------------------------------------------------------------------------------|------|
|                                                                                                    |      |
|                                                                                                    |      |
|                                                                                                    |      |
|                                                                                                    |      |
| <b>Revision Name</b><br>light<br>Flow Non-Default Global Settings<br><b>Top-level Entity Name</b><br>light<br>Flow Elapsed Time<br>Family<br>Cyclone IV E<br>$\mathbf{m}$<br>∢<br>Flow OS Summary<br>Device<br>FP4CE115F29C7<br>$\triangleq$ Files<br><b>Desig</b><br>Hierarchy<br><b>Timing Models</b><br>Final<br>Flow Log<br>$9.5 \times$<br><b>Tasks</b><br><b>Total logic elements</b><br>N/A until Partition Merge<br>Analysis & Synthesis<br>$\triangleright$<br><b>Total combinational functions</b><br>N/A until Partition Merge<br>D Flow Messages<br>Flow: Compilation<br>Customize<br>Dedicated logic registers<br>N/A until Partition Merge<br>Flow Suppressed Messages<br><b>Total registers</b><br>N/A until Partition Merge<br>Task<br><b>Total pins</b><br>N/A until Partition Merge<br>×<br>4 Compile Design<br>Total virtual pins<br>N/A until Partition Merge<br>×<br>Analysis & Synthesis<br>$\triangleright$<br><b>Total memory bits</b><br>N/A until Partition Merge                                                                                                    |      |
| Embedded Multiplier 9-bit elements<br>N/A until Partition Merge<br>m.<br>m.<br>$\leftarrow$                                                                                                    |      |
| $\overline{\mathbf{G}}^{\Theta}$<br>$\frac{\mathsf{x}}{\mathsf{d}^2}$<br>$\blacktriangledown$ < <search>&gt;<br/><math>\checkmark</math><br/>All<br/><math display="inline">\ensuremath{\mathfrak{p}}</math><br/><b>TD</b><br/>Type<br/>Message<br/><math>\bigcirc</math><br/><math>\triangleright</math> (i)<br/>Running Ouartus II 64-Bit Analysis &amp; Synthesis<br/><math>\bigcirc</math><br/>Command: quartus map --read settings files=on --write settings files=off light -c light<br/><math>\bigcirc</math><br/>11104 Parallel Compilation has detected 12 hyper-threaded processors. However, the extra hyper-threaded processors will not h<br/><math>\triangleright</math> (i)<br/>12021 Found 1 design units, including 1 entities, in source file light.bdf<br/>(i)<br/>12127 Elaborating entity "light" for the top level hierarchy<br/>275044 Port "IN1" of type OR2 of instance "inst1" is missing source signal<br/>m<br/>12153 Can't elaborate top-level user hierarchy<br/>ø<br/>Quartus II 64-Bit Analysis &amp; Synthesis was unsuccessful. 2 errors, 0 warnings<br/>œ<br/>Þ<br/>293001 Quartus II Full Compilation was unsuccessful. 4 errors, 0 warnings<br/>Messages<br/><math>\leftarrow</math><br/>m.<br/>System<br/>Processing (10)<br/><b>Design Partitions Window</b><br/>Messages</search> |      |

Figure 21. Compilation report for the failed design.

<span id="page-20-0"></span>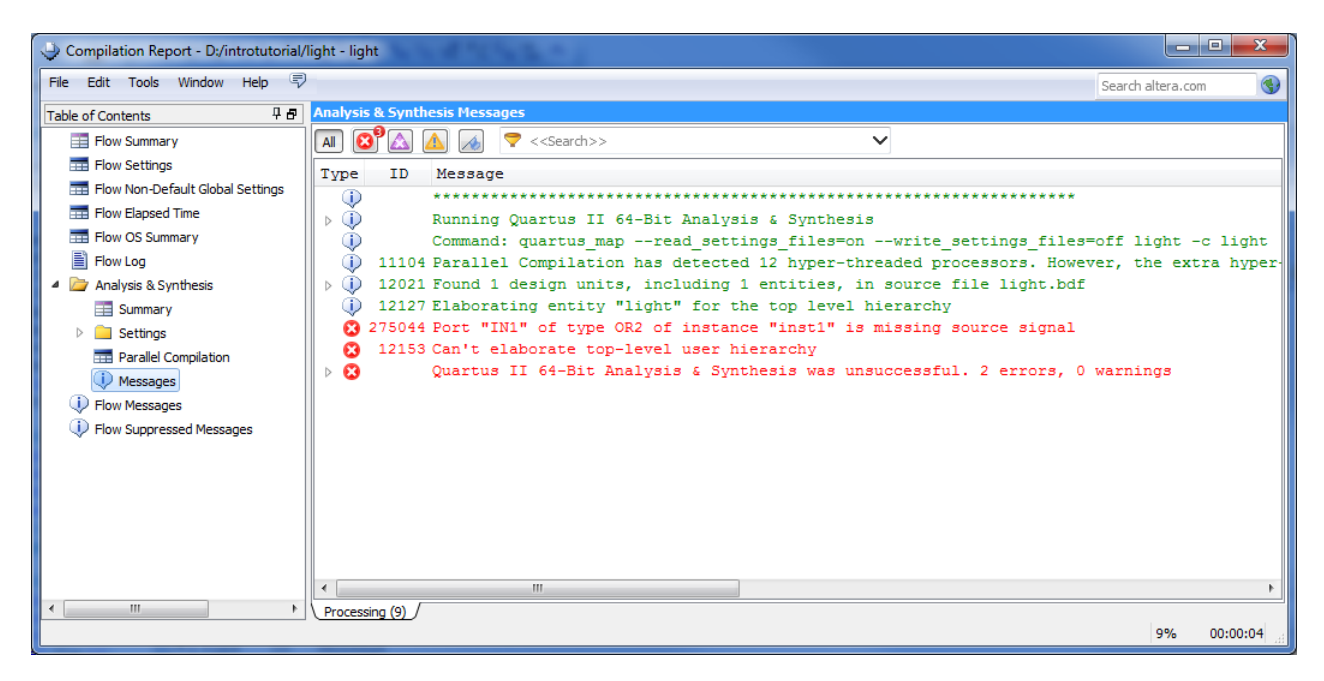

Figure 22. Error messages.

<span id="page-21-0"></span>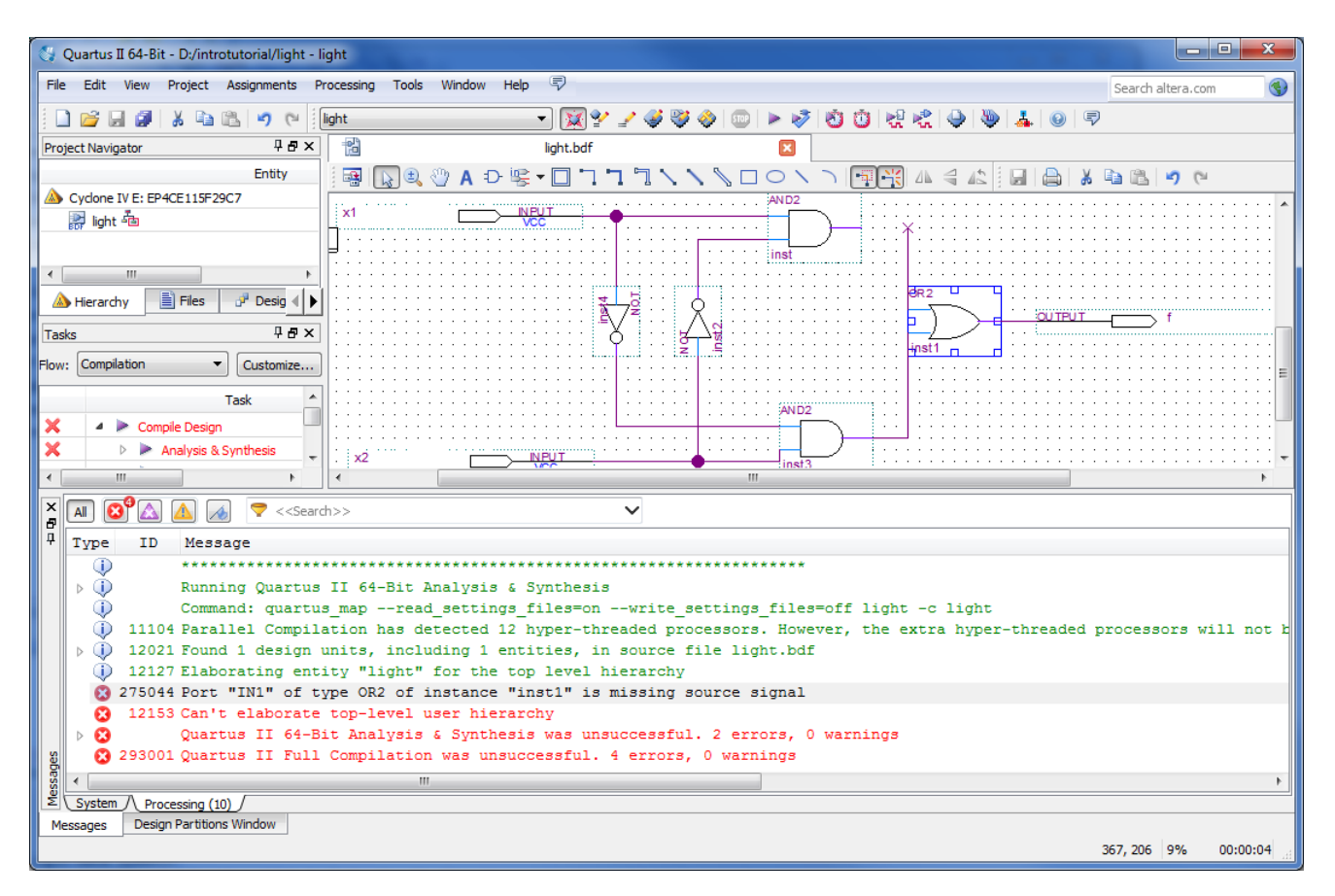

Figure 23. Identifying the location of the error.

# **7 Pin Assignment**

During the compilation above, the Quartus II Compiler was free to choose any pins on the selected FPGA to serve as inputs and outputs. However, the DE-series board has hardwired connections between the FPGA pins and the other components on the board. We will use two toggle switches, labeled  $SW_0$  and  $SW_1$ , to provide the external inputs,  $x_1$ and *x*2, to our example circuit. These switches are connected to the FPGA pins listed in Table [2.](#page-21-1) We will connect the output *f* to the green light-emitting diode labeled *LEDG*0. Its FPGA pin assignment can also be found in Table [2.](#page-21-1) Note that on the DE0-Nano board the lights are called *LED*, and on the DE1-SoC board they are called *LEDR*.

<span id="page-21-1"></span>

| Component                    | DE <sub>0</sub>    | DE0-Nano           | DE2-115              | DE1-SoC         |
|------------------------------|--------------------|--------------------|----------------------|-----------------|
| $SW_0$                       | <b>PIN J6</b>      | PIN M1             | PIN AB28             | <b>PIN AB12</b> |
| $SW_1$                       | PIN H <sub>5</sub> | PIN T <sub>8</sub> | PIN AC <sub>28</sub> | PIN AC12        |
| $LEDG_0, LED_0,$ or $LEDR_0$ | PIN J1             | <b>PIN A15</b>     | <b>PIN E21</b>       | <b>PIN V16</b>  |

Table 2. DE-Series Pin Assignments

<span id="page-22-0"></span>

|       |                                                                                                    |                           | Assignment Editor - D:/introtutorial/light - light |                       |       |         |        |         | $\blacksquare$    | $\overline{\mathbf{x}}$<br>▣ |  |  |
|-------|----------------------------------------------------------------------------------------------------|---------------------------|----------------------------------------------------|-----------------------|-------|---------|--------|---------|-------------------|------------------------------|--|--|
| File  |                                                                                                    |                           | Edit View Tools Window Help <i><a></a></i>         |                       |       |         |        |         | Search altera.com |                              |  |  |
|       | < <new>&gt; <math>\mathbf{v}</math>   <math>\mathbf{v}</math>   Filter on node names: *<br/>▼ Category: All</new> |                           |                                                    |                       |       |         |        |         |                   |                              |  |  |
| <br>甲 | tatu                                                                                                    | From                      | To                                                 | Assignment Name       | Value | Enabled | Entity | Comment | Tag               |                              |  |  |
|       | 1                                                                                                    | $\langle$ <new>&gt;</new> | $\langle$ < new $>$                                | $\le$ < $\le$ new $>$ |       |         |        |         |                   |                              |  |  |
|       |                                                                                                    |                           |                                                    |                       |       |         |        |         |                   |                              |  |  |
|       | $\boldsymbol{\times}$<br>Đ<br>$\vert \mathbf{I} \vert$<br>$\mathbf{Info}_{\text{max}}$                            |                           |                                                    |                       |       |         |        |         |                   |                              |  |  |
|       |                                                                                                    |                           |                                                    |                       |       |         |        |         |                   |                              |  |  |

Figure 24. The Assignment Editor window.

Pin assignments are made by using the Assignment Editor. Select Assignments > Assignment Editor to reach the window in Figure [24](#page-22-0) (shown here as a detached window). In the Category drop-down menu select All. Click on the  $\le$  new  $\ge$  button located near the top left corner to make a new item appear in the table. Double click the box under the column labeled To so that the Node Finder button **AD** appears. Click on the button (not the drop down arrow) to reach the window in Figure [25.](#page-23-0) Click on  $\leq$  to show more search options. In the Filter drop-down menu select Pins: all. Then click the List button to display the input and output pins to be assigned: *f* , *x*1, and *x*2. Click on *x*1 as the first pin to be assigned and click the > button; this will enter *x*1 in the Selected Nodes box. Click OK. *x*1 will now appear in the box under the column labeled To. Alternatively, the node name can be entered directly by double-clicking the box under the To column and typing in the node name.

Follow this by double-clicking on the box to the right of this new *x*1 entry, in the column labeled Assignment Name. Now, the drop-down menu in Figure [26](#page-23-1) appears. Scroll down and select Location (Accepts wildcards/groups). Instead of scrolling down the menu to find the desired item, you can just type the first letter of the item in the Assignment Name box. In this case the desired item happens to be the first item beginning with L. Finally, doubleclick the box in the column labeled Value. Type the pin assignment corresponding to *SW*<sup>0</sup> for your DE-series board, as listed in Table [2.](#page-21-1)

Use the same procedure to assign input *x*2 and output *f* to the appropriate pins listed in Table [2.](#page-21-1) An example using a DE2-115 board is shown in Figure [27.](#page-23-2) To save the assignments made, choose File > Save. You can also simply close the Assignment Editor window, in which case a pop-up box will ask if you want to save the changes to assignments; click Yes. Recompile the circuit, so that it will be compiled with the correct pin assignments.

<span id="page-23-0"></span>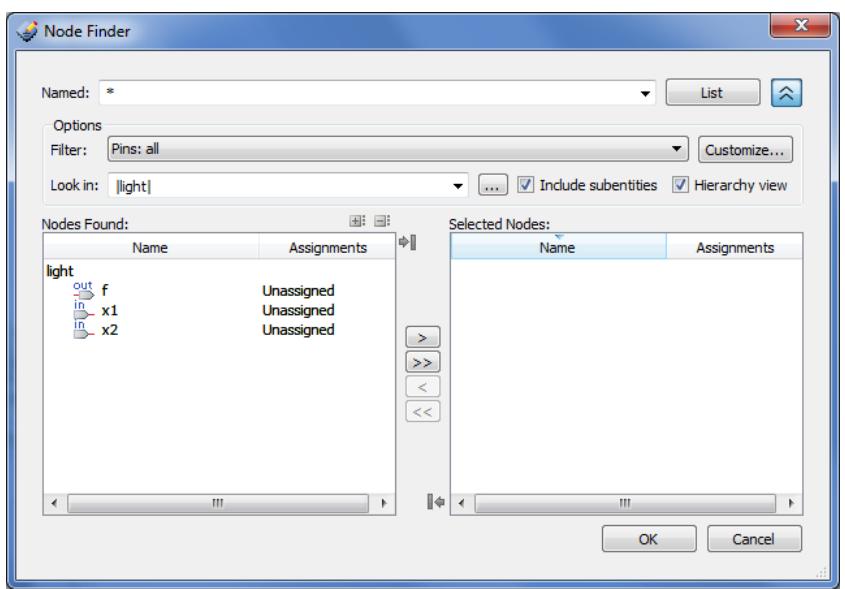

Figure 25. The Node Finder displays the input and output names.

<span id="page-23-1"></span>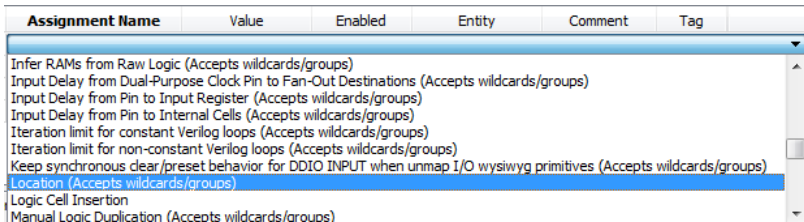

Figure 26. The available assignment names for a DE-series board.

<span id="page-23-2"></span>

|            | Assignment Editor - D:/introtutorial/light - light                                            |                           |                                   |                           |                |         |        | -                 | X<br>$\Box$              |
|------------|-----------------------------------------------------------------------------------------------|---------------------------|-----------------------------------|---------------------------|----------------|---------|--------|-------------------|--------------------------|
| File       | Tools<br>Edit<br>View                                                                         | Window<br>Help            | - 52                              |                           |                |         |        | Search altera.com |                          |
|            | < <new>&gt; <math>\mathbf{v}</math>   <math>\mathbf{v}</math>   Filter on node names: *</new> |                           |                                   |                           |                |         | ▾∥     | Category: All     | $\overline{\phantom{a}}$ |
| *****<br>甲 | Status                                                                                        | From                      | To                                | Assignment Name           | Value          | Enabled | Entity | Comment           | Tag                      |
|            | $1 \vee \infty$                                                                               |                           | 2%f                               | Location                  | <b>PIN E21</b> | Yes     |        |                   |                          |
|            | $2 \vee \infty$                                                                               |                           | $\frac{in}{m}$ x1                 | Location                  | PIN_AB28       | Yes     |        |                   |                          |
|            | $3 \vee k$                                                                                    |                           | $\frac{\text{in}}{\text{max}}$ x2 | Location                  | PIN_AC28       | Yes     |        |                   |                          |
|            | 4                                                                                             | $\langle$ <new>&gt;</new> | $\langle$ <new>&gt;</new>         | $\langle$ <new>&gt;</new> |                |         |        |                   |                          |
|            | This cell shows the status of the assignment in the current row.                              |                           |                                   |                           |                |         |        |                   |                          |
|            |                                                                                               |                           |                                   |                           |                |         |        |                   |                          |
|            | Edits the current selection                                                                   |                           |                                   |                           |                |         |        | 100%              | 00:00:43                 |

Figure 27. The complete assignment.

The DE-series board has fixed pin assignments. Having finished one design, the user will want to use the same pin assignment for subsequent designs. Going through the procedure described above becomes tedious if there are many pins used in the design. A useful Quartus II feature allows the user to both export and import the pin assignments from a special file format, rather than creating them manually using the Assignment Editor. A simple file format that can be used for this purpose is the *Quartus II Settings File (QSF)* format. The format for the file for our simple project (on a DE2-115 board) is

> set\_location\_assignment PIN\_AB28 -to x1 set\_location\_assignment PIN\_AC28 -to x2 set\_location\_assignment PIN\_E21 -to f

By adding lines to the file, any number of pin assignments can be created. Such *qsf* files can be imported into any design project.

<span id="page-24-0"></span>If you created a pin assignment for a particular project, you can export it for use in a different project. To see how this is done, open again the Assignment Editor to reach the window in Figure [27.](#page-23-2) Select Assignments > Export Assignment which leads to the window in Figure [28.](#page-24-0) Here, the file *light.qsf* is available for export. Click on OK. If you now look in the directory, you will see that the file *light.qsf* has been created.

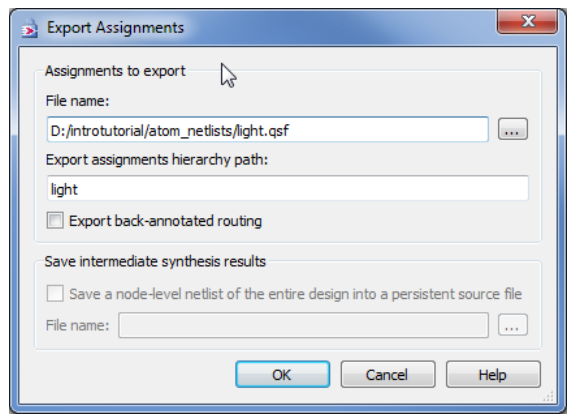

Figure 28. Exporting the pin assignment.

You can import a pin assignment by choosing Assignments > Import Assignments. This opens the dialogue in Figure [29](#page-25-0) to select the file to import. Type the name of the file, including the *qsf* extension and the full path to the directory that holds the file, in the File Name box and press OK. Of course, you can also browse to find the desired file.

<span id="page-25-0"></span>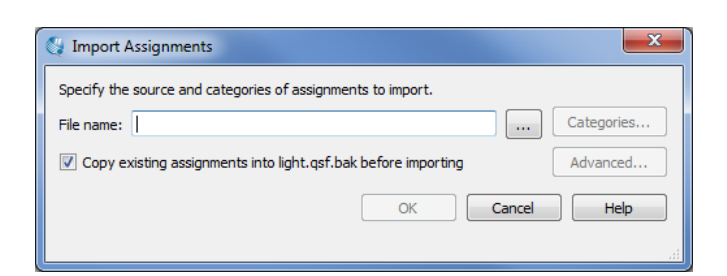

Figure 29. Importing the pin assignment.

For convenience when using large designs, all relevant pin assignments for the DE-series board are given in individual files. For example, the DE2-115 pin assignments can be found in the *DE2-115.qsf* file, which is available from Altera's University Program website. This file uses the names found in the *DE2-115 User Manual*. If we wanted to make the pin assignments for our example circuit by importing this file, then we would have to use the same names in our Block Diagram/Schematic design file; namely, *SW[0]*, *SW[1]* and *LEDG[0]* for *x1*, *x2* and *f*, respectively. Since these signals are specified in the *DE2-115.qsf* file as elements of vectors *SW* and *LEDG*, we must refer to them in the same way in our design file. For example, in the *DE2-115.qsf* file the 18 toggle switches are called *SW[17]* to *SW[0]*. In a design file they can also be referred to as a vector *SW[17..0]*.

## **8 Simulating the Designed Circuit**

Before implementing the designed circuit in the FPGA chip on the DE-series board, it is prudent to simulate it to ascertain its correctness. Quartus II's Simulation Waveform Editor tool can be used to simulate the behavior of a designed circuit. Before the circuit can be simulated, it is necessary to create the desired waveforms, called *test vectors*, to represent the input signals. It is also necessary to specify which outputs, as well as possible internal points in the circuit, the designer wishes to observe. The simulator applies the test vectors to a model of the implemented circuit and determines the expected response. We will use the Simulation Waveform Editor to draw the test vectors, as follows:

- 1. In the main Quartus II window, select File > New > Verification/Debugging Files > University Program VWF to open the Simulation Waveform Editor.
- 2. The Simulation Waveform Editor window is depicted in Figure [30.](#page-26-0) Save the file under the name *light.vwf*; note that this changes the name in the displayed window. Set the desired simulation to run from 0 to 200 ns by selecting Edit  $>$  Set End Time and entering 200 ns in the dialog box that pops up. Selecting View  $>$  Fit in Window displays the entire simulation range of 0 to 200 ns in the window, as shown in Figure [31.](#page-26-1) You may wish to resize the window to its maximum size.

<span id="page-26-0"></span>

| Simulation Waveform Editor - D:/introtutorial/light - light - [Waveform1.vwf] |                 |                 |                        |           |          |          | $\qquad \qquad \Box$ | $\Sigma$<br>$\Box$ |
|-------------------------------------------------------------------------------|-----------------|-----------------|------------------------|-----------|----------|----------|----------------------|--------------------|
| File<br>Edit<br>View                                                          | Simulation Help | - 57            |                        |           |          |          | Search altera.com    |                    |
| 良国  滋也古孟矩矩器 Xe Xe Xe   虎幌福  圃.                                                |                 |                 |                        |           |          |          |                      |                    |
| Master Time Bar: 0 ps                                                         |                 | Pointer:        |                        | Interval: |          | Start:   | End:                 |                    |
| Name                                                                          | Value at        | $ 0 $ ps        | $160.0$ ns<br>320.0 ns |           | 480.0 ns | 640.0 ns | 800.0 ns             | 960.0 ns           |
|                                                                               | 0 <sub>ps</sub> | D <sub>ps</sub> |                        |           |          |          |                      |                    |
|                                                                               |                 |                 |                        |           |          |          |                      |                    |
|                                                                               |                 |                 |                        |           |          |          |                      |                    |
|                                                                               |                 |                 |                        |           |          |          |                      |                    |
|                                                                               |                 |                 |                        |           |          |          |                      |                    |
| $\overline{4}$                                                                |                 | 4               |                        |           | m        |          |                      | Þ.                 |
|                                                                               |                 |                 |                        |           |          |          | 0%                   | 00:00:00           |

Figure 30. The Waveform Editor window.

<span id="page-26-1"></span>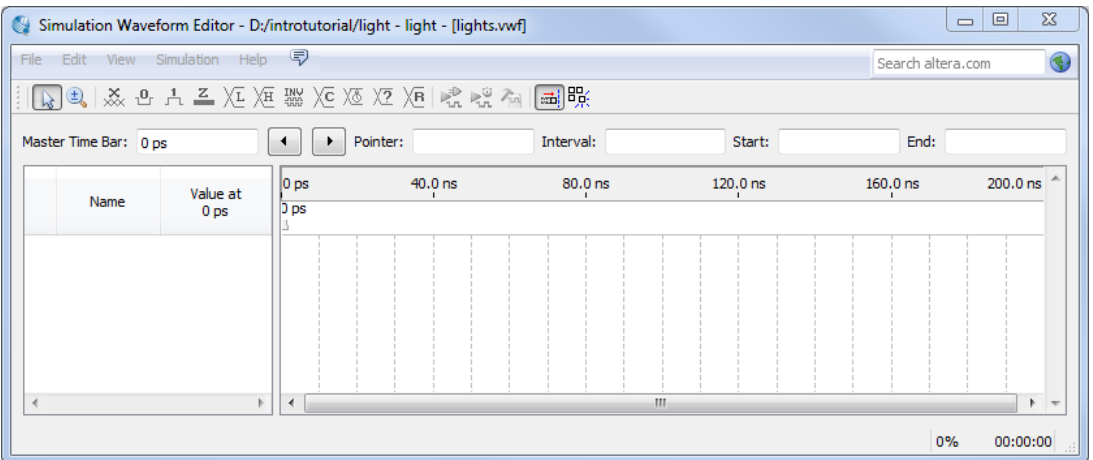

Figure 31. The augmented Waveform Editor window.

3. Next, we want to include the input and output nodes of the circuit to be simulated. Click Edit > Insert > Insert Node or Bus to open the window in Figure [32.](#page-27-0) It is possible to type the name of a signal (pin) into the Name box, or use the Node Finder to search your project for the signals. Click on the button labeled Node Finder to open the window in Figure [33.](#page-27-1) The Node Finder utility has a filter used to indicate what type of nodes are to be found. Since we are interested in input and output pins, set the filter to Pins: all. Click the List button to find the input and output nodes as indicated on the left side of the figure.

<span id="page-27-0"></span>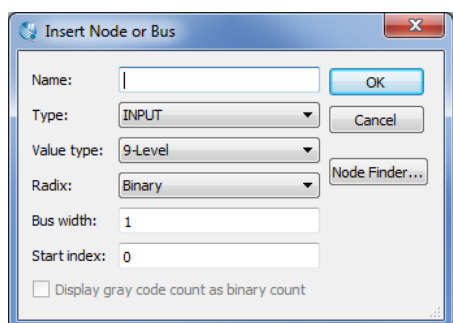

Figure 32. The Insert Node or Bus dialogue.

<span id="page-27-1"></span>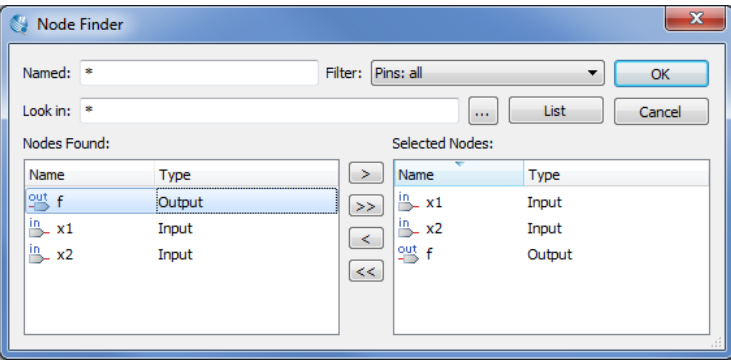

Figure 33. Selecting nodes to insert into the Waveform Editor.

Click on the *x1* signal in the Nodes Found box in Figure  $33$ , and then click the  $>$  sign to add it to the Selected Nodes box on the right side of the figure. Do the same for *x2* and *f*. Click OK to close the Node Finder window, and then click OK in the window of Figure [32.](#page-27-0) This leaves a fully displayed Waveform Editor window, as shown in Figure [34.](#page-28-0) If you did not select the nodes in the same order as displayed in Figure [34,](#page-28-0) it is possible to rearrange them. To move a waveform up or down in the Waveform Editor window, click within the node's row (i.e. on its name, icon, or value) and drag it up or down in the Waveform Editor.

<span id="page-28-0"></span>

|                      |                       |                             | Simulation Waveform Editor - D:/introtutorial/light - light - [lights.vwf]* |                                          |                   |             | $\Sigma$<br>$\boxed{\Box}$<br>$\qquad \qquad \Box$ |
|----------------------|-----------------------|-----------------------------|-----------------------------------------------------------------------------|------------------------------------------|-------------------|-------------|----------------------------------------------------|
| File                 |                       | Edit View Simulation Help < |                                                                             |                                          |                   |             | Search altera.com                                  |
|                      |                       |                             |                                                                             | β 및   ゑ 凸 六 즈 冱 冱 灩 )区 冱 冱 ) 尾 幌 福   画 眠 |                   |             |                                                    |
|                      | Master Time Bar: 0 ps |                             | Pointer: 3.41 ns                                                            |                                          | Interval: 3.41 ns | Start: 0 ps | End: 0 ps                                          |
|                      | Name                  | Value at<br>0 <sub>ps</sub> | $ 0 $ ps<br>0 <sub>ps</sub>                                                 | $40.0$ ns<br>$80.0$ ns                   | 120.0 ns          | $160.0$ ns  | 200.0 ns                                           |
|                      |                       |                             |                                                                             |                                          |                   |             |                                                    |
| <u>іп</u>            | x1                    | <b>BO</b>                   |                                                                             |                                          |                   |             |                                                    |
| in,                  | x2                    | <b>BO</b>                   |                                                                             |                                          |                   |             |                                                    |
| <u>aut</u>           | f                     | <b>BX</b>                   |                                                                             |                                          |                   |             |                                                    |
|                      |                       |                             |                                                                             |                                          |                   |             |                                                    |
| $\blacktriangleleft$ |                       |                             | $\blacktriangleleft$                                                        |                                          | m.                |             | $\mathbf{F}$ $\mathbf{v}$                          |
|                      |                       |                             |                                                                             |                                          |                   |             | 0%<br>00:00:00                                     |

Figure 34. The nodes needed for simulation.

4. We will now specify the logic values to be used for the input signals *x1* and *x2* during simulation. The logic values at the output *f* will be generated automatically by the simulator. To make it easy to draw the desired waveforms, the Waveform Editor displays (by default) vertical guidelines and provides a drawing feature that snaps on these lines (which can otherwise be invoked by choosing Edit > Snap to Grid). Observe also a solid vertical line, which can be moved by pointing to its top and dragging it horizontally. This reference line is used in analyzing the timing of a circuit; move it to the *time* = 0 position. The waveforms can be drawn using

the Selection Tool, which is activated by selecting the icon  $\mathbb{R}$  in the toolbar.

To simulate the behavior of a large circuit, it is necessary to apply a sufficient number of input valuations and observe the expected values of the outputs. In a large circuit the number of possible input valuations may be huge, so in practice we choose a relatively small (but representative) sample of these input valuations. However, for our tiny circuit we can simulate all four input valuations given in Figure [11.](#page-10-1) We will use four 50-ns time intervals to apply the four test vectors.

We can generate the desired input waveforms as follows. Click on the waveform for the *x1* node. Once a waveform is selected, the editing commands in the Waveform Editor can be used to draw the desired waveforms. Commands are available for setting a selected signal to 0, 1, unknown  $(X)$ , high impedance  $(Z)$ , weak low (L), weak high (H), a count value (C), an arbitrary value, a random value (R), inverting its existing value (INV), or defining a clock waveform. Each command can be activated by using the Edit > Value command, or via the toolbar for the Waveform Editor. The Value menu can also be opened by right-clicking on a selected waveform.

Set *x1* to 0 in the time interval 0 to 100 ns, which is probably already set by default. Next, set *x1* to 1 in the time interval 100 to 200 ns. Do this by pressing the mouse at the start of the interval and dragging it to its end, which highlights the selected interval, and choosing the logic value 1 in the toolbar. Make  $x^2 = 1$  from 50 to 100 ns and also from 150 to 200 ns, which corresponds to the truth table in Figure [11.](#page-10-1) This should produce the image in Figure [35.](#page-29-0) Observe that the output *f* is displayed as having an unknown value at this time, which is indicated by a hashed pattern; its value will be determined during simulation. Save the file.

<span id="page-29-0"></span>

|                      |                       |                                        | Simulation Waveform Editor - D:/introtutorial/light - light - [lights.vwf]* |               |                |                |                   | $\Sigma$<br>回<br>$\qquad \qquad \Box$ |
|----------------------|-----------------------|----------------------------------------|-----------------------------------------------------------------------------|---------------|----------------|----------------|-------------------|---------------------------------------|
|                      |                       | File Edit View Simulation Help <a></a> |                                                                             |               |                |                | Search altera.com |                                       |
|                      |                       |                                        | 2 日  み セ ハ ム 乂 矩 鑿 人 返 这 人   虎 幌 福   副 眠                                    |               |                |                |                   |                                       |
|                      | Master Time Bar: 0 ps |                                        |                                                                             | Pointer: 0 ps | Interval: 0 ps | Start: 50.0 ns |                   | End: 100.0 ns                         |
|                      | Name                  | Value at<br>0 <sub>DS</sub>            | $ 0 $ ps<br>0 <sub>ps</sub>                                                 | $40.0$ ns     | $80.0$ ns      | $120.0$ ns     | $160.0$ ns        | 200.0 ns                              |
| 鸟.                   | x1                    | <b>BO</b>                              |                                                                             |               |                |                |                   |                                       |
| in.                  | x2                    | <b>BO</b>                              |                                                                             |               |                |                |                   |                                       |
| 鄂                    | f                     | <b>BX</b>                              |                                                                             |               |                |                |                   |                                       |
|                      |                       |                                        |                                                                             |               |                |                |                   |                                       |
| $\blacktriangleleft$ |                       |                                        | $\overline{4}$                                                              |               | m.             |                |                   | $\mathbf{F}$ $\mathbf{v}$             |
|                      |                       |                                        |                                                                             |               |                |                | 0%                | 00:00:00                              |

Figure 35. Setting of test values.

## **8.1 Performing the Simulation**

A designed circuit can be simulated in two ways. The simplest way is to assume that logic elements and interconnection wires in the FPGA are perfect, thus causing no delay in propagation of signals through the circuit. This is called *functional simulation*. A more complex alternative is to take all propagation delays into account, which leads to *timing simulation*. Typically, functional simulation is used to verify the functional correctness of a circuit as it is being designed.

#### **8.1.1 Functional Simulation**

Before running a functional simulation it is necessary to run Analysis and Synthesis on your design by selecting the icon in the main Quartus II window. Note that Analysis and Synthesis gets run as a part of the main compilation flow. If you compiled your design in Section 6, then it is not necessary to run Analysis and Synthesis again.

To perform the functional simulation, select Simulation > Run Functional Simulation or select the  $\frac{1}{2}$  icon. A pop-up window will show the progress of the simulation then automatically close when it is complete. At the end of the simulation, a second Waveform Editor window will open the results of the simulation as illustrated in Figure [36.](#page-30-0) Observe that the output *f* is as specified in the truth table of Figure [11.](#page-10-1)

<span id="page-30-0"></span>

|                      |                       | Simulation Waveform Editor - [light.sim.vwf (Read-Only)] |                             |                                                                                                    |                    |          |                   | $\Sigma$<br>$\Box$<br>$\qquad \qquad \Box$ |
|----------------------|-----------------------|----------------------------------------------------------|-----------------------------|----------------------------------------------------------------------------------------------------|--------------------|----------|-------------------|--------------------------------------------|
| File                 |                       | Edit View Simulation Help <                              |                             |                                                                                                    |                    |          | Search altera.com |                                            |
|                      |                       |                                                          |                             | $ \mathbb{Q}[\mathbb{Q}_q \not\infty] \to \mathbb{A} \cong \mathbb{Z}[\mathbb{Z}[\mathbb{$ |                    |          |                   |                                            |
|                      | Master Time Bar: 0 ps |                                                          |                             | Pointer: 32.44 ns                                                                                                    | Interval: 32.44 ns | Start:   | End:              |                                            |
|                      | Name                  | Value at<br>0 <sub>ps</sub>                              | $ 0 $ ps<br>0 <sub>ps</sub> | $40.0$ ns                                                                                                    | 80.0 <sub>ns</sub> | 120.0 ns | $160.0$ ns        | $200.0$ ns                                 |
| <u>іп</u>            | x1                    | <b>BO</b>                                                |                             |                                                                                                    |                    |          |                   |                                            |
| in.                  | x2                    | <b>B0</b>                                                |                             |                                                                                                    |                    |          |                   |                                            |
| <sub>일</sub>         | f                     | <b>B0</b>                                                |                             |                                                                                                    |                    |          |                   |                                            |
|                      |                       |                                                          |                             |                                                                                                    |                    |          |                   |                                            |
| $\blacktriangleleft$ |                       |                                                          | $\blacktriangleleft$        |                                                                                                    | Ш                  |          |                   |                                            |
|                      |                       |                                                          |                             |                                                                                                    |                    |          | 0%                | 00:00:00                                   |

Figure 36. The result of functional simulation.

#### **8.1.2 Timing Simulation**

Having ascertained that the designed circuit is functionally correct, we should now perform the timing simulation to see how it will behave when it is actually implemented in the chosen FPGA device. Before running a timing

simulation, it is necessary to compile your design by selecting the  $\geq$  icon in the main Quartus II window. Unlike functional simulations, timing simulations require the full compilation of your design, not just Analysis and Synthesis.

To perform the timing simulation, select Simulation > Run Timing Simulation or select the  $\frac{1}{2}$  icon. The simulation should produce the waveforms in Figure [37.](#page-31-0) Observe that there is a delay of about 5 ns in producing a change in the signal  $f$  from the time when the input signals,  $x_1$  and  $x_2$ , change their values. This delay is due to the propagation delays in the logic element and the wires in the FPGA device.

<span id="page-31-0"></span>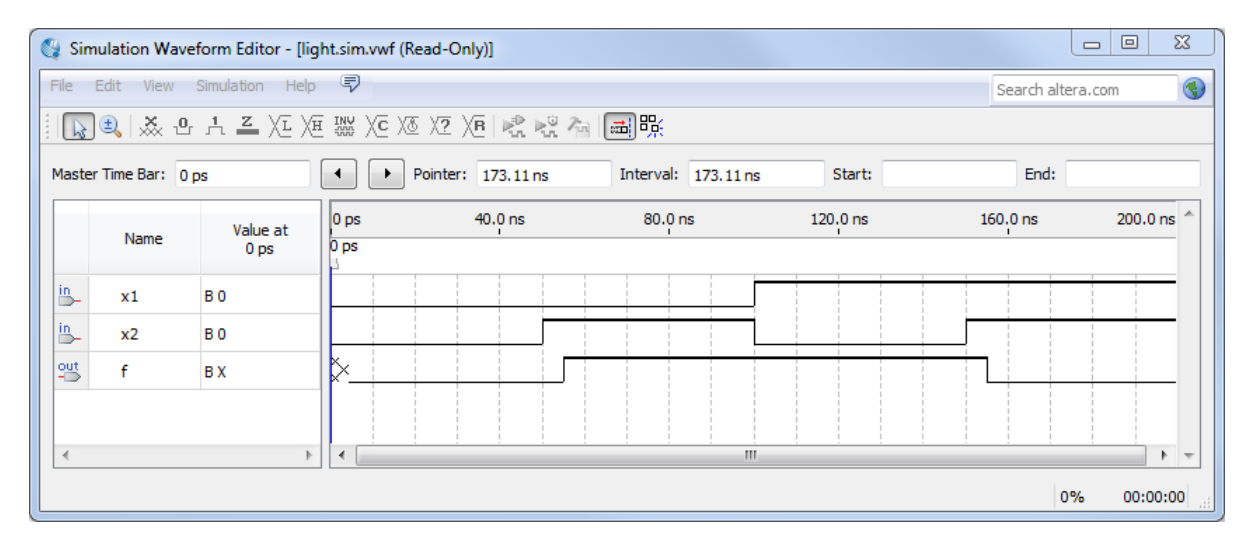

Figure 37. The result of timing simulation.

# **9 Programming and Configuring the FPGA Device**

The FPGA device must be programmed and configured to implement the designed circuit. The required configuration file is generated by the Quartus II Compiler's Assembler module. Altera's DE-series board allows the configuration to be done in two different ways, known as JTAG and AS modes. The configuration data is transferred from the host computer (which runs the Quartus II software) to the board by means of a cable that connects a USB port on the host computer to the leftmost USB connector on the board. To use this connection, it is necessary to have the USB-Blaster driver installed. If this driver is not already installed, consult the tutorial *Getting Started with Altera's DE-Series Boards* for information about installing the driver. Before using the board, make sure that the USB cable is properly connected and turn on the power supply switch on the board.

In the JTAG mode, the configuration data is loaded directly into the FPGA device. The acronym JTAG stands for Joint Test Action Group. This group defined a simple way for testing digital circuits and loading data into them, which became an IEEE standard. If the FPGA is configured in this manner, it will retain its configuration as long as the power remains turned on. The configuration information is lost when the power is turned off. The second possibility is to use the Active Serial (AS) mode. In this case, a configuration device that includes some flash memory is used to store the configuration data. Quartus II software places the configuration data into the configuration device on the DE-series board. Then, this data is loaded into the FPGA upon power-up or reconfiguration. Thus, the FPGA need not be configured by the Quartus II software if the power is turned off and on. The choice between the two modes is made by the RUN/PROG switch on the DE-series board. The RUN position selects the JTAG mode, while the PROG position selects the AS mode. This tutorial discusses only the JTAG programming mode.

### **9.1 JTAG Programming for the DE0, DE0-Nano and DE2-115 Boards**

For the DE0, DE0-Nano and DE2-115 Boards, the programming and configuration task is performed as follows. If using the DE1-SoC board, then the instructions in the following section should be followed. To program the FPGA chip, the RUN/PROG switch on the board must be in the RUN position. Select Tools > Programmer to reach the window in Figure [38.](#page-32-0) Here it is necessary to specify the programming hardware and the mode that should be used. If not already chosen by default, select JTAG in the Mode box. Also, if the USB-Blaster is not chosen by default, press the Hardware Setup... button and select the USB-Blaster in the window that pops up, as shown in Figure [39.](#page-33-0)

<span id="page-32-0"></span>

| ம                         | Programmer - D:/introtutorial/light - light - [output_files/light.cdf]              |             |             |                      |                         |        |                   | $\mathbf{x}$<br>واد |
|---------------------------|-------------------------------------------------------------------------------------|-------------|-------------|----------------------|-------------------------|--------|-------------------|---------------------|
|                           | File Edit View Processing Tools Window Help <i>=</i>                                |             |             |                      |                         |        | Search altera.com |                     |
| Hardware Setup            | USB-Blaster [USB-0]                                                                 | Mode:       | <b>JTAG</b> | $\blacktriangledown$ | Progress:               |        |                   |                     |
|                           | Enable real-time ISP to allow background programming (for MAX II and MAX V devices) |             |             |                      |                         |        |                   |                     |
| $\mathbb{R}^m$ Start      | File                                                                                | Device      | Checksum    | Usercode             | Program/<br>Configure   | Verify | Blank-<br>Check   | Examine             |
| <b>B</b> Stop             | output_files/light.sof                                                              | EP4CE115F29 | 00562EF6    | 00562EF6             | $\overline{\mathsf{v}}$ |        |                   |                     |
| Auto Detect               |                                                                                     |             |             |                      |                         |        |                   |                     |
| X Delete                  |                                                                                     |             |             |                      |                         |        |                   |                     |
| Add File                  |                                                                                     |             |             |                      |                         |        |                   |                     |
| <sup>We</sup> Change File | $\leftarrow$                                                                        |             | m.          |                      |                         |        |                   |                     |
| Save File                 |                                                                                     |             |             |                      |                         |        |                   | ▲                   |
| Add Device                |                                                                                     |             |             |                      |                         |        |                   |                     |
| ∱ <sup>₩</sup> Up         | ---------<br>外信号化                                                                   |             |             |                      |                         |        |                   |                     |
| <b>J'i</b> Down           | <b>TDI</b>                                                                          |             |             |                      |                         |        |                   | Ξ                   |
|                           | EP4CE115F29                                                                         |             |             |                      |                         |        |                   |                     |
|                           | <b>TDO</b>                                                                          |             |             |                      |                         |        |                   | ٠                   |
|                           |                                                                                     |             |             |                      |                         |        |                   |                     |

Figure 38. The Programmer window.

Observe that the configuration file *light.sof* is listed in the window in Figure [38.](#page-32-0) If the file is not already listed, then click Add File and select it. This is a binary file produced by the Compiler's Assembler module, which contains the data needed to configure the FPGA device. The extension *.sof* stands for SRAM Object File. Click on the Program/Configure check box, as shown in Figure [40.](#page-33-1)

<span id="page-33-0"></span>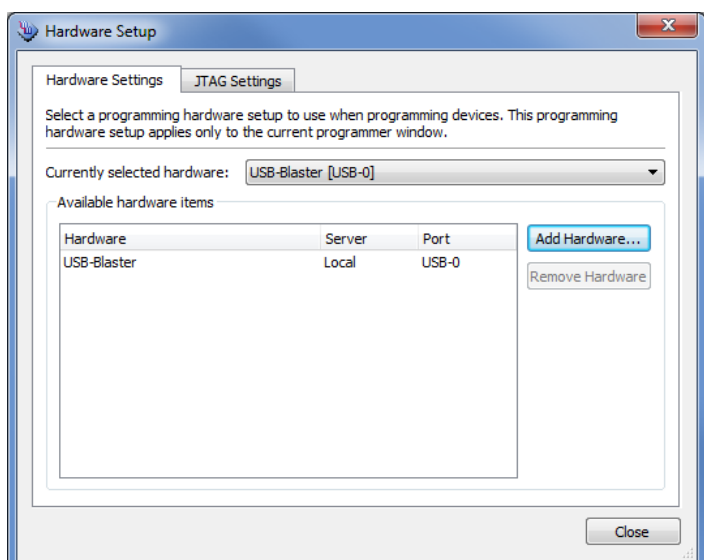

Figure 39. The Hardware Setup window.

<span id="page-33-1"></span>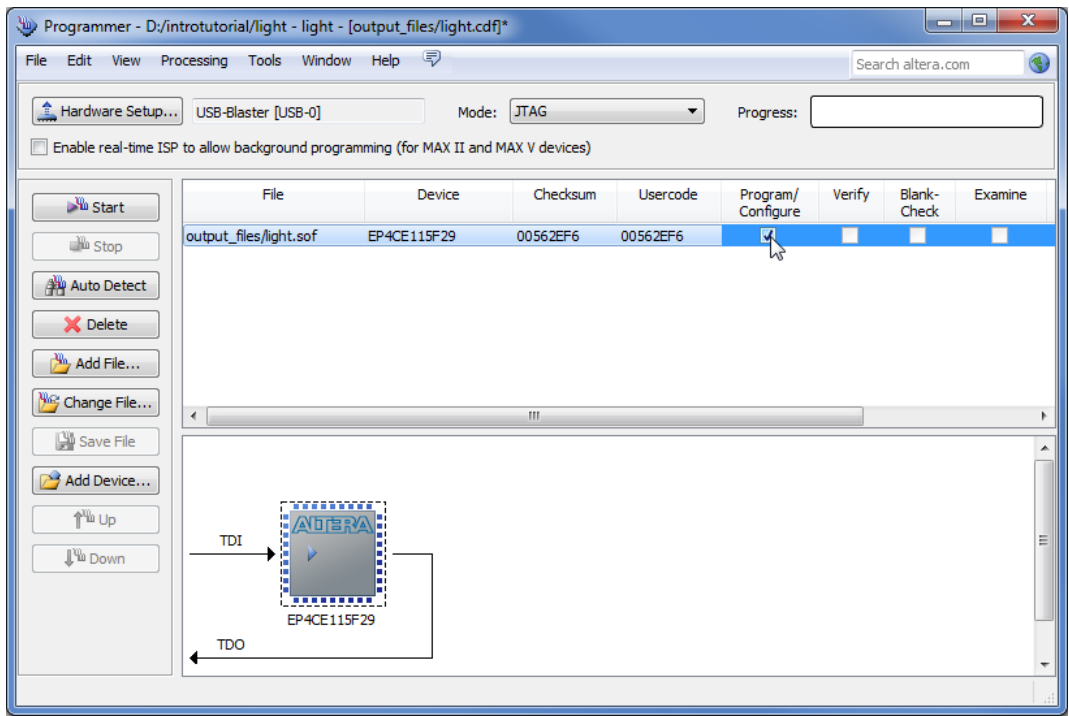

Figure 40. The updated Programmer window.

Now, press Start in the window in Figure [40.](#page-33-1) An LED on the board will light up corresponding to the programming

operation. If you see an error reported by Quartus II software indicating that programming failed, then check to ensure that the board is properly powered on.

#### **9.2 JTAG Programming for the DE1-SoC Board**

For the DE1-SoC board, the following steps should be used for programming. Select Tools > Programmer to reach the window in Figure [41.](#page-34-0) Here it is necessary to specify the programming hardware and the mode that should be used. If not already chosen by default, select JTAG in the Mode box. Also, if *DE-SoC* is not chosen by default as the programming hardware, then press the Hardware Setup... button and select the *DE-SoC* in the window that pops up, as shown in Figure [42.](#page-35-0)

<span id="page-34-0"></span>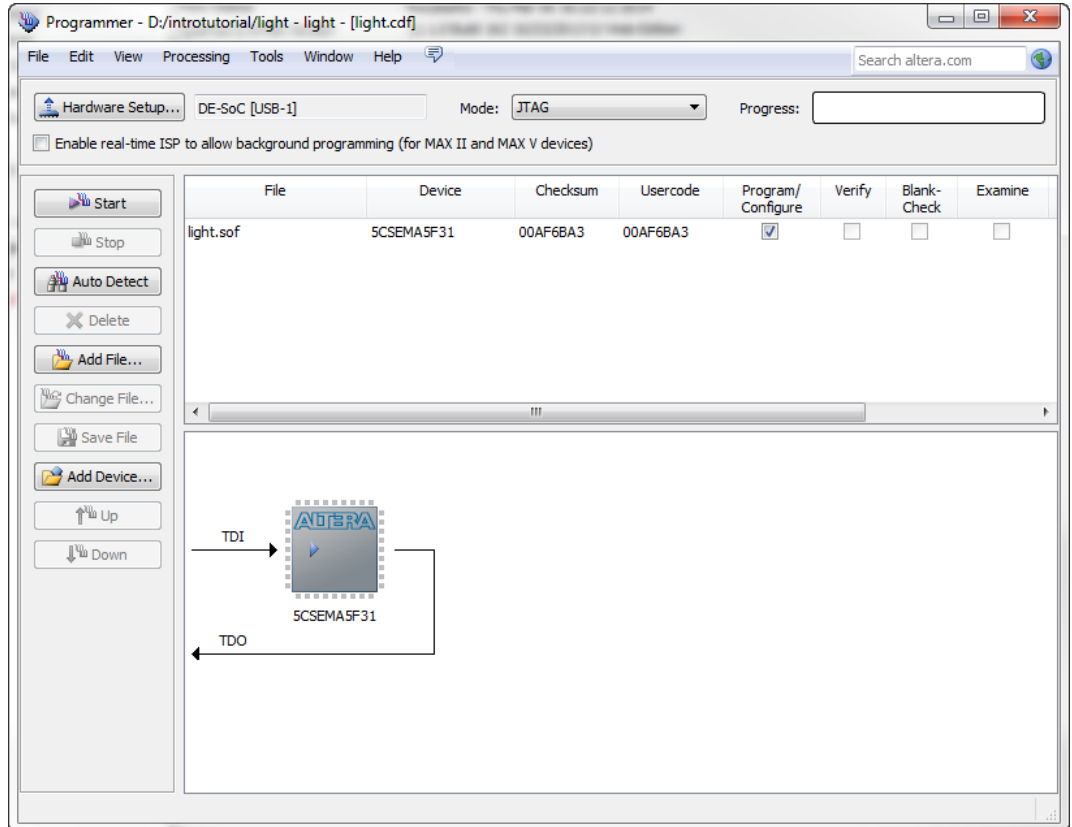

Figure 41. The Programmer window.

In the Programmer window click the Auto Detect button. Then, in the pop-up window shown in Figure [43](#page-35-1) select the FPGA device on the DE1-SoC board, which is named *5CSEMA5*. The pop-up warning shown in Figure [44](#page-35-2) will appear; click Yes in this window.

<span id="page-35-0"></span>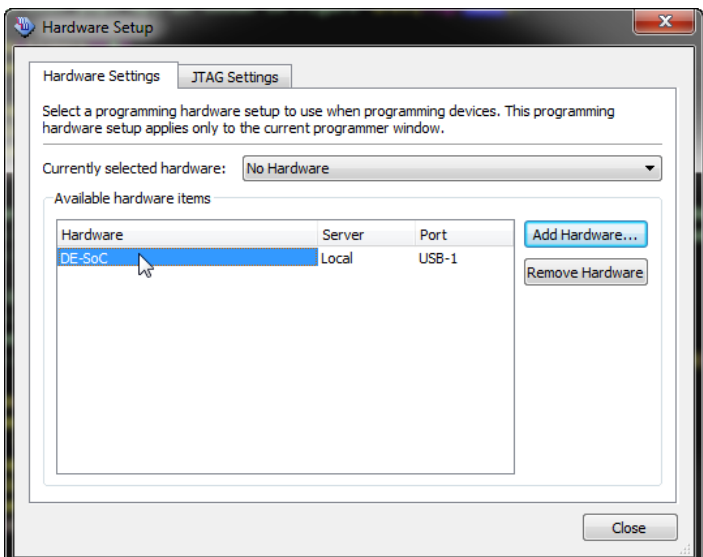

Figure 42. The Hardware Setup window.

<span id="page-35-1"></span>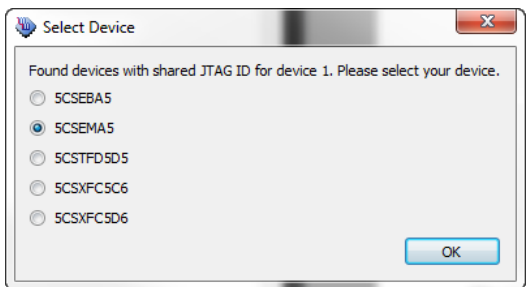

<span id="page-35-2"></span>Figure 43. Selecting FPGA device on the DE1-SoC board.

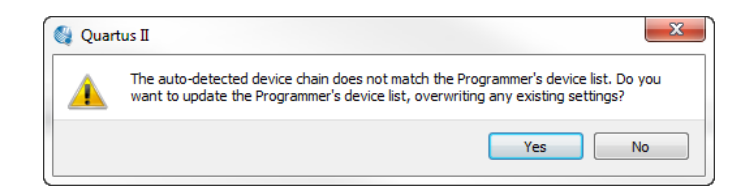

Figure 44. Changing the Programmer's device list.

Right-click under the File column in the Programmer window, as illustrated in Figure [45](#page-36-0) and select Change File. In the dialog window that opens select the file named *light.sof* and then click Open to close this dialog. The *light.sof* file is a binary file produced by the Quartus II Assembler module, which contains the data needed to configure the FPGA device. The extension *.sof* stands for SRAM Object File.

<span id="page-36-0"></span>Click on the Program/Configure check box, as shown in Figure [46.](#page-36-1)

| l <sup>a</sup> lla Start                                           |                     | File |                 | Checksum<br><b>Device</b> | <b>Usercode</b> | Program/<br>Configure | Verify | Blank-<br>Check | Examine |
|--------------------------------------------------------------------|---------------------|------|-----------------|---------------------------|-----------------|-----------------------|--------|-----------------|---------|
| <b>B</b> Stop                                                      | $\leq$ none $>$<br> |      | <b>COOPLESS</b> | <b>ARABARA</b>            | $<$ none $>$    |                       |        |                 | r.      |
|                                                                    | $<$ none $>$        | ×    | <b>Delete</b>   | Del                       | $<$ none $>$    |                       |        |                 |         |
| Auto Detect                                                        |                     |      | Select All      | $CtrI + A$                |                 |                       |        |                 |         |
| X Delete                                                           |                     | 鸬    | Add File        |                           |                 |                       |        |                 |         |
|                                                                    |                     | 93   | Change File     |                           |                 |                       |        |                 |         |
| Add File<br>$\mathbf{m}_{\text{Cov},\text{max}}$<br><b>Service</b> |                     | ₩    | M<br>Save File  |                           |                 |                       |        |                 |         |

Figure 45. Selecting the programming file.

<span id="page-36-1"></span>

| $\mathbb{R}^{\mathbb{Z}_m}$ Start $\mathbb{R}^{\mathbb{Z}^m}$ | File         | Device         | Checksum | <b>Usercode</b> | Program/<br>Configure | Verify | Blank-<br>Check | Examine |
|---------------------------------------------------------------|--------------|----------------|----------|-----------------|-----------------------|--------|-----------------|---------|
| M<br><b>Bu</b> Stop                                           | light.sof    | 5CSEMA5F31     | 00AF6BA3 | 00AF6BA3        | $\nabla$              |        | ш               | ٠       |
|                                                               | $<$ none $>$ | <b>SOCVHPS</b> | 00000000 | $<$ none $>$    |                       |        |                 |         |
| Auto Detect                                                   |              |                |          |                 |                       |        |                 |         |
| X Delete                                                      |              |                |          |                 |                       |        |                 |         |
| Add File<br>500.                                              |              |                |          |                 |                       |        |                 |         |

Figure 46. The updated Programmer window.

Now, press Start in the Programmer. An LED on the DE1-SoC board will light up while the FPGA device is being programmed. If you see an error reported by Quartus II software indicating that programming failed, then check to ensure that the board is properly powered on.

## **10 Testing the Designed Circuit**

Having downloaded the configuration data into the FPGA device, you can now test the implemented circuit. Try all four valuations of the input variables  $x_1$  and  $x_2$ , by setting the corresponding states of the switches  $SW_1$  and  $SW_0$ . Verify that the circuit implements the truth table in Figure [11.](#page-10-1)

If you want to make changes in the designed circuit, first close the Programmer window. Then make the desired changes in the Block Diagram/Schematic file, compile the circuit, and program the board as explained above.

Copyright ©2014 Altera Corporation.